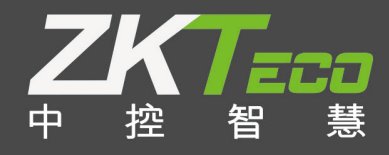

# XFace **系列 用户 手册** 版本:1.0 日期: 2019.06

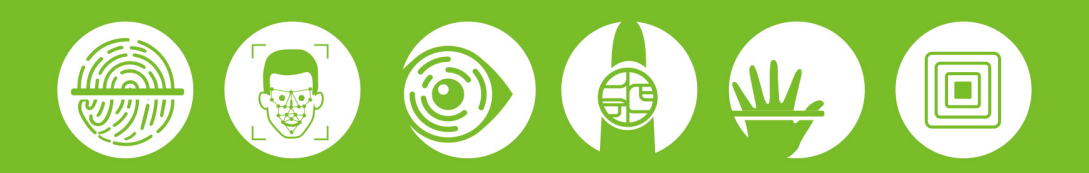

#### **重要申明**

首先感谢您选择本产品。在使用前,请您仔细阅读本产品的说明书。以避免设备受到不必要的损害!本公 司提醒您正确使用,将得到良好的使用效果和验证速度。

非经本公司书面同意,任何单位和个人不得擅自摘抄、复制本手册内容的部分或全部,并不得以任何形式 传播。

本手册中描述的产品中,可能包含我司及其可能存在的许可人享有版权的软件,除非获得相关权利人的许 可,否则,任何人不能以任何形式对前述软件进行复制、分发、修改、摘录、反编译、反汇编、解密、反向工 程、出租、转让、分许可以及其他侵权软件版权的行为,但是适用法禁止此类限制的除外。

Ĩ 由于产品的不断更新,本公司不能承诺实际产品与该资料一致,同时也不承担由于实际技术参数与 本资料不符所导致的任何争议,任何改动恕不提前通知。

# 目录

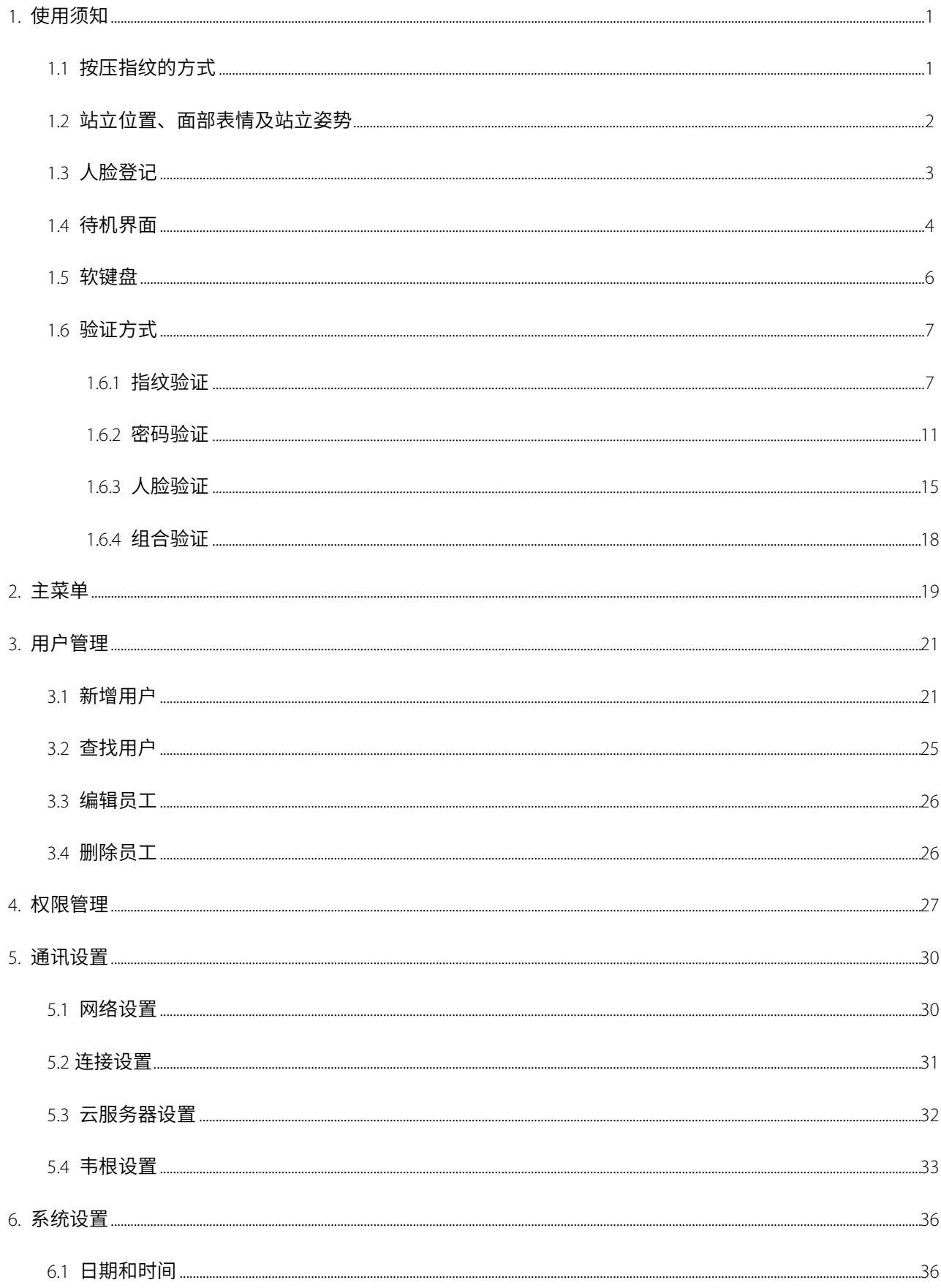

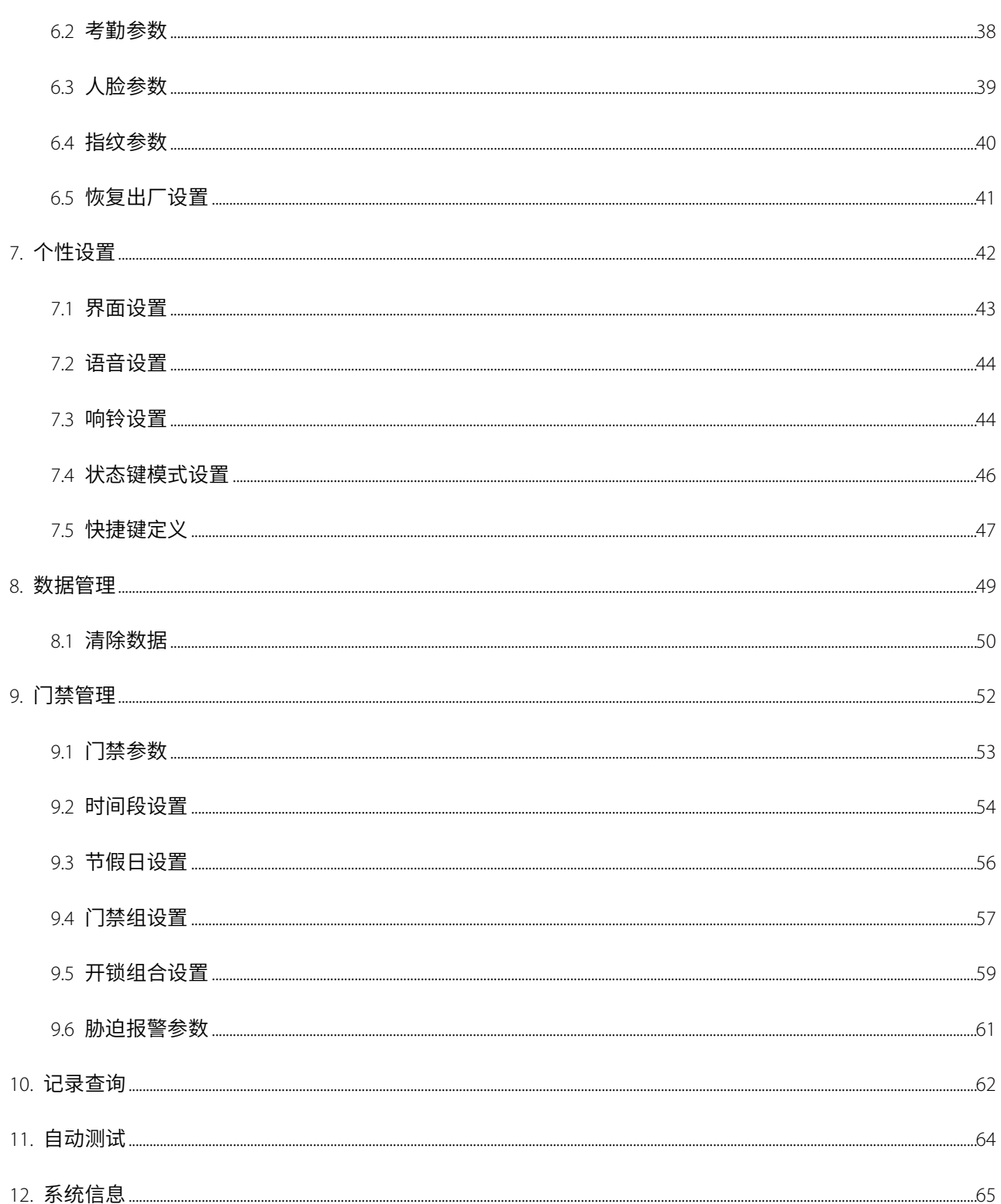

# <span id="page-4-0"></span>1. **使用须知**

## <span id="page-4-1"></span>1.1 **按压指纹的方式**

推荐手指:食指、中指或无名指;避免使用大拇指和小拇指(因为它们按压采集窗口时通常很笨拙)。

正确的手指按压示意图

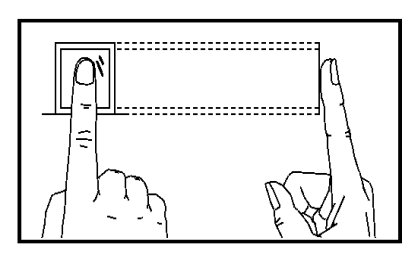

手指平压于指纹采集窗口上 指纹纹心尽量对正窗口中心

几种错误的按压方式

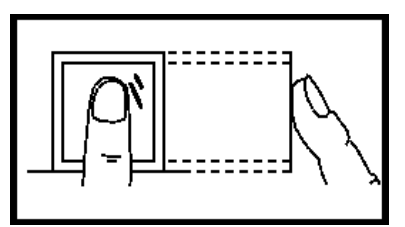

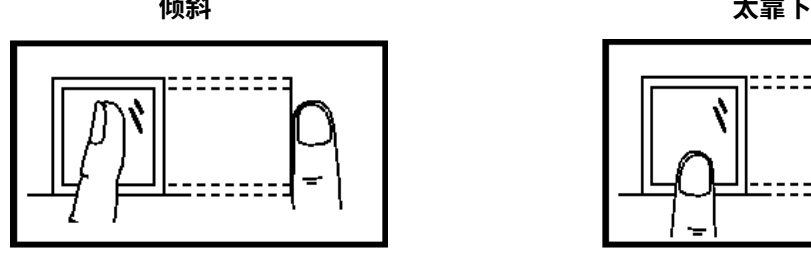

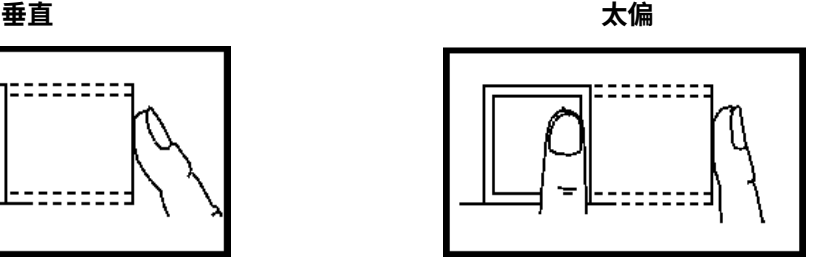

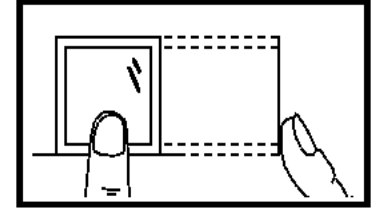

请采用正确的指纹按压方式进行登记和比对,本公司不承担由于用户操作不当而导致的识别 性能降低等后果,本公司对此保留最终的解释权和修改权。

## <span id="page-5-0"></span>1.2 **站立位置、面部表情及站立姿势**

推荐的人员站立位置(见下图):

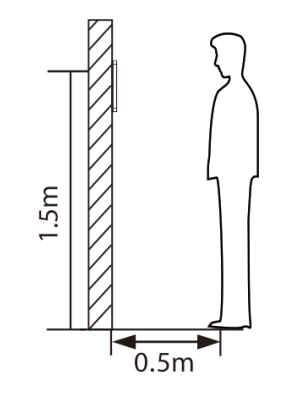

推荐人员与设备之间的距离为 0.5 米左右(适用身高范围 1.4 米-1.8 米),可根据设备获取人脸图像效果进行调整,当人脸图像较亮时 可适当向后移动;当人脸图像较暗时可适当向前移动。

推荐的人脸面部表情和几种影响使用效果的面部表情:

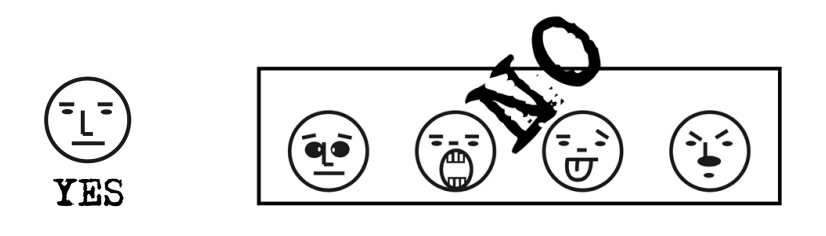

推荐的人员站立姿势和几种影响使用效果的站立姿势:

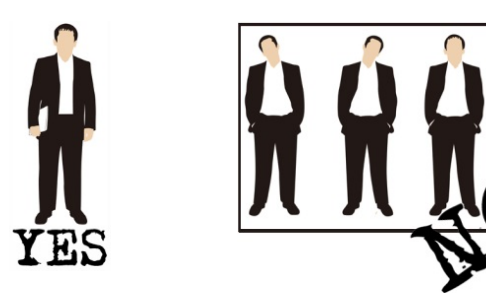

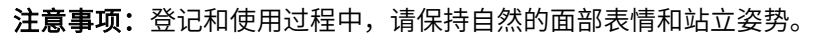

## <span id="page-6-0"></span>1.3 **人脸登记**

在登记过程中,尽量使人脸显示在屏幕的中心位置。在人脸登记过程中请正视摄像头并保持不动。页面如下所 示:

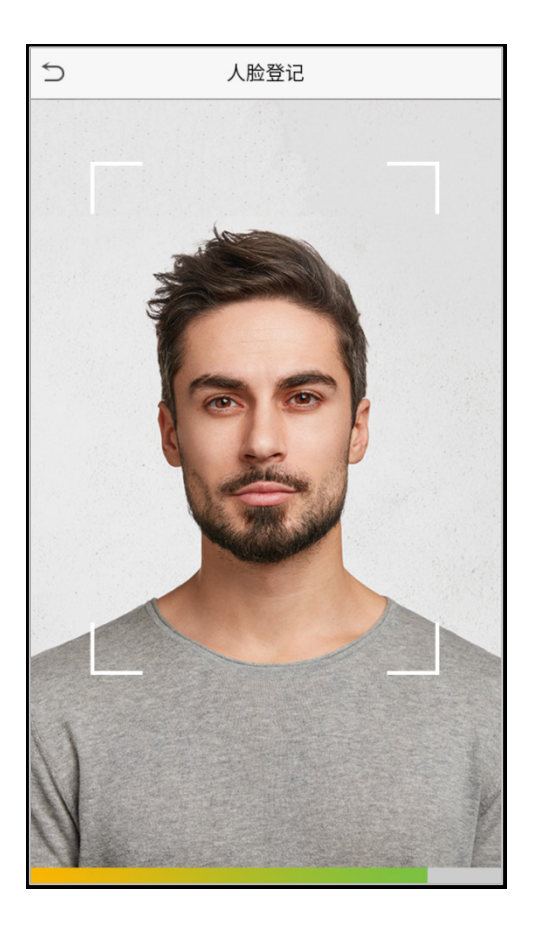

## <span id="page-7-0"></span>1.4 **待机界面**

连接电源后,进入如下待机界面:

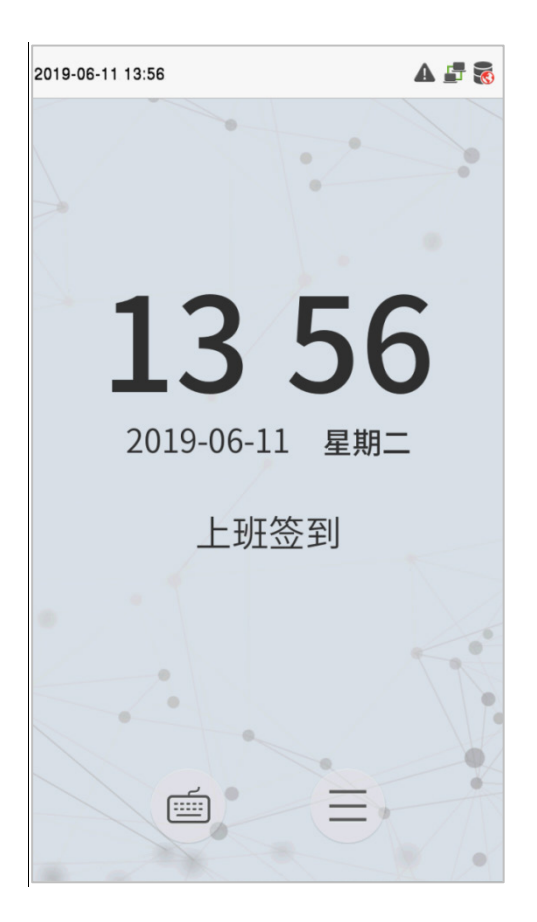

#### 注意事项:

- 1. 点击 <sup>(三)</sup> 进入工号输入界面。
- 2. 当设备中没有设置超级管理员时,点击 <sup>二 </sup>即可进入菜单操作,设置了超级管理员后,需超级管理员通 过身份验证后才能进入菜单操作。为了设备的安全性,建议首次使用设备时,登记超级管理员。
- 3. 考勤状态的切换可直接使用屏幕快捷键进行切换。点击屏幕无图标的任意位置,出现 6 个快捷菜单键,如 下图所示:

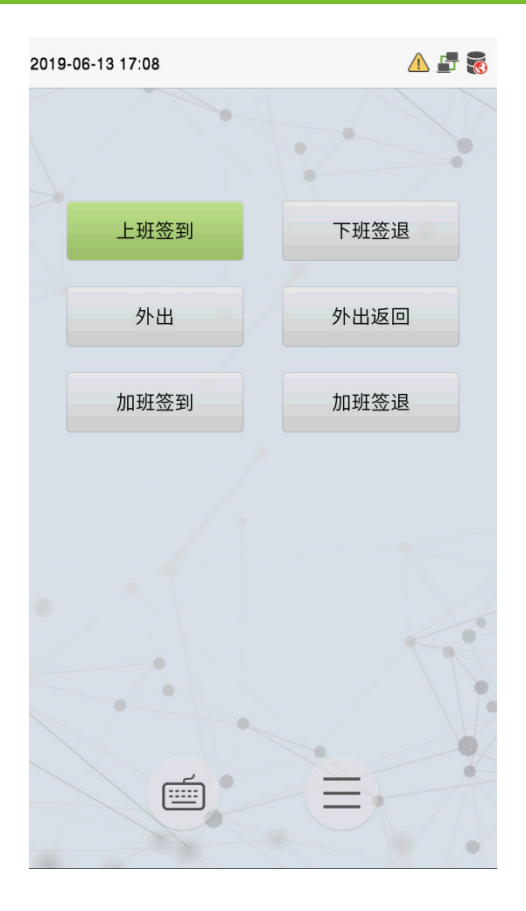

按相应快捷键可以选择当前的考勤状态,绿色显示的即为当前考勤状态。具体操作方法请参见下文"7.5 快捷键 定义"的介绍。

<span id="page-9-0"></span>1.5 **软键盘**

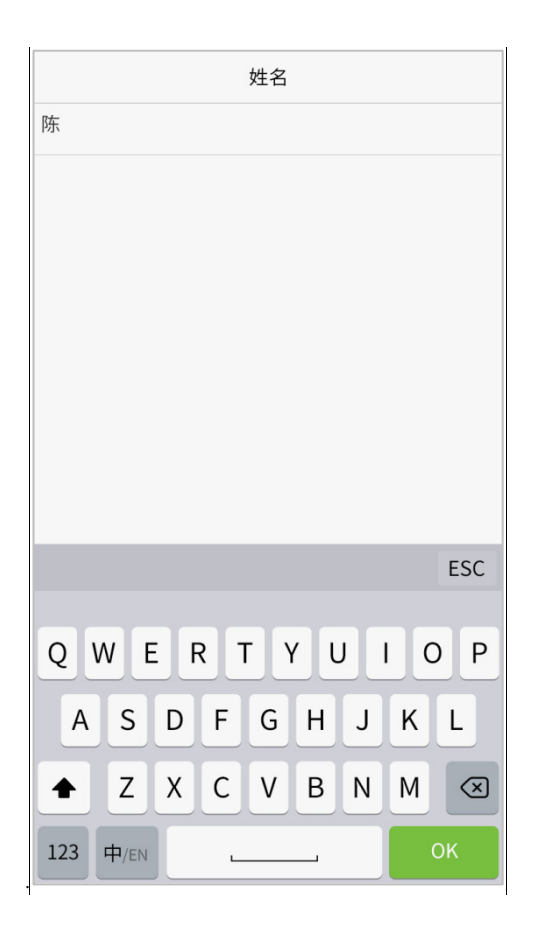

注意事项:本设备支持中文、英文、数字及符号的输入。点击【中/EN】切换为英文键盘;点击【EN/中】切换 为中文键盘;按【123】切换为数字及符号键盘,点击【ABC】键返回至字母键盘。点击输入框,出现软键盘; 点击【ESC】退出输入。

## <span id="page-10-0"></span>1.6 **验证方式**

#### <span id="page-10-1"></span>1.6.1 **指纹验证**

#### **1 : N** 指纹验证

将指纹采集器上按压的指纹与设备中的所有指纹数据进行比对。 只需将手指按压在采集器上,即进入指纹验证模式。 使用正确方法在采集器上按压指纹,请参见"1.1 按压指纹的方式"的介绍。 验证成功:

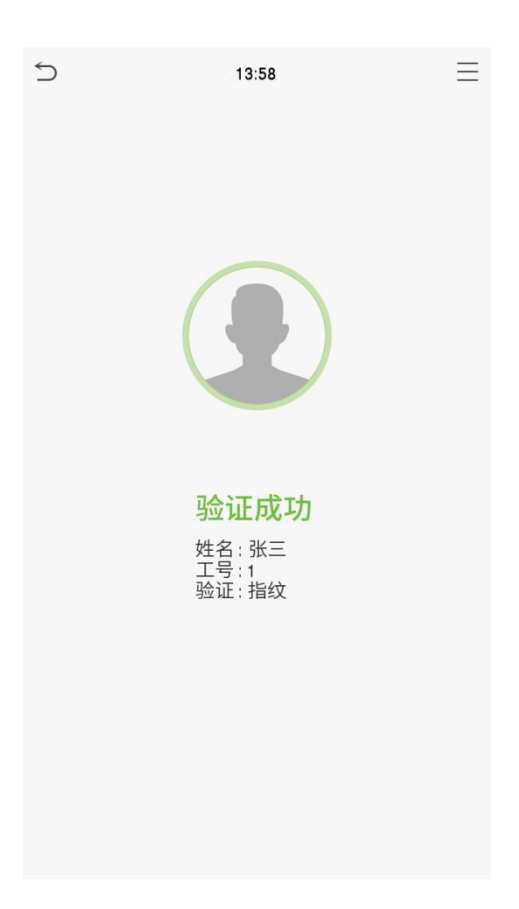

验证失败:

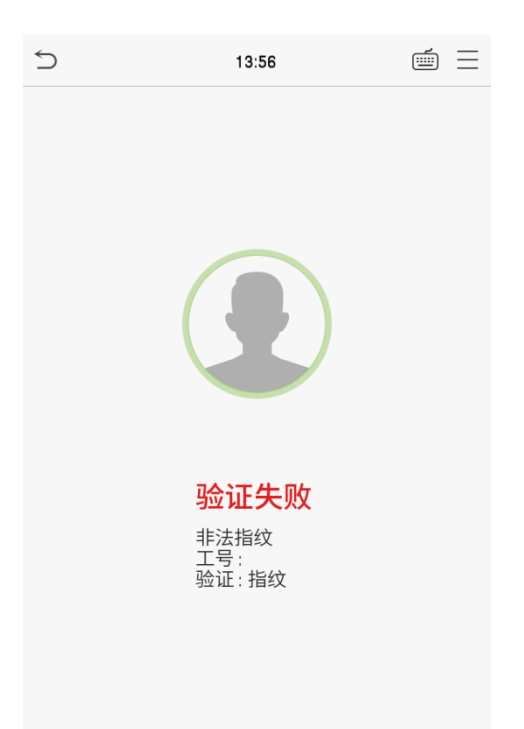

#### ● 1:1 指纹验证

将当前在采集器上按压的指纹与键盘输入的工号相关联的指纹进行比对,当员工的指纹识别比较困难时使用此 方式。

点击主界面屏幕上的 $\overset{\text{(iii)}}{\equiv}$ 键,进入 1:1 指纹验证:

1. 输入工号,点击【确定】。

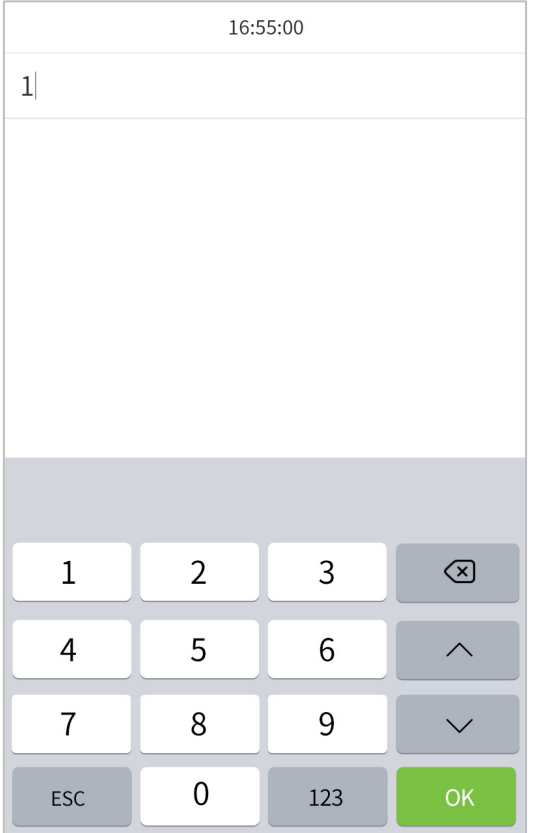

若员工除了指纹以外,还登记了密码/人脸,并且验证方式选择为指纹/密码/人脸,会出现以下界面,选择指纹 图标,进入指纹验证:

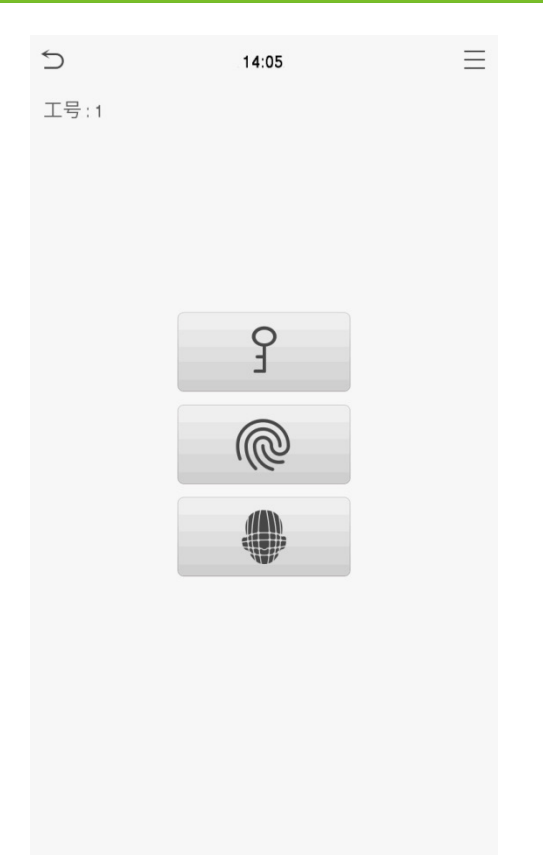

- 2. 按压指纹进行验证。
- 3. 验证成功:

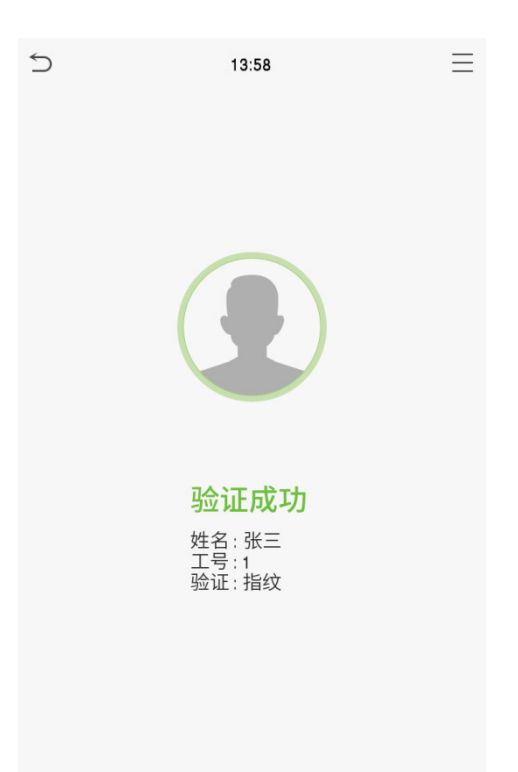

4. 验证失败:

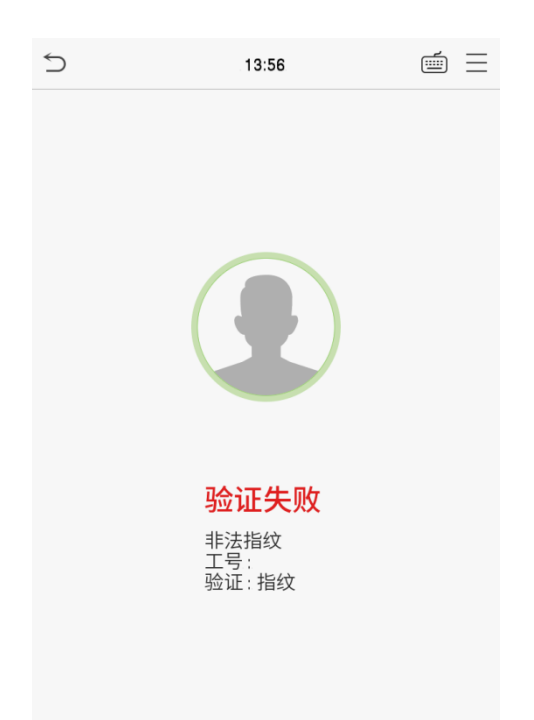

## <span id="page-14-0"></span>1.6.2 **密码验证**

将输入的密码和登记的员工工号相关联的密码进行比对。

点击主界面屏幕上的 按钮,输入员工工号后,进入 1:1 密码验证。

1. 输入工号,点击【确定】。

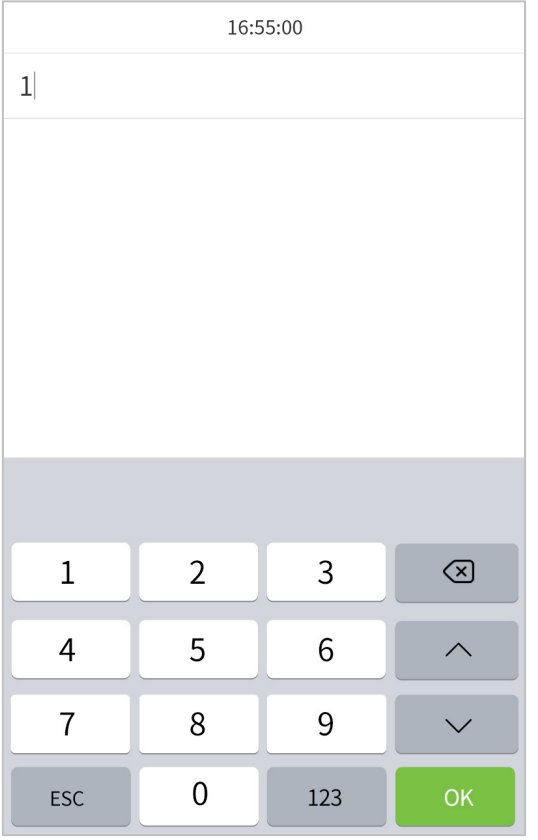

若员工除了登记密码以外,还登记了指纹/人脸,则会弹出以下界面,选择密码 图标,进入密码验证。

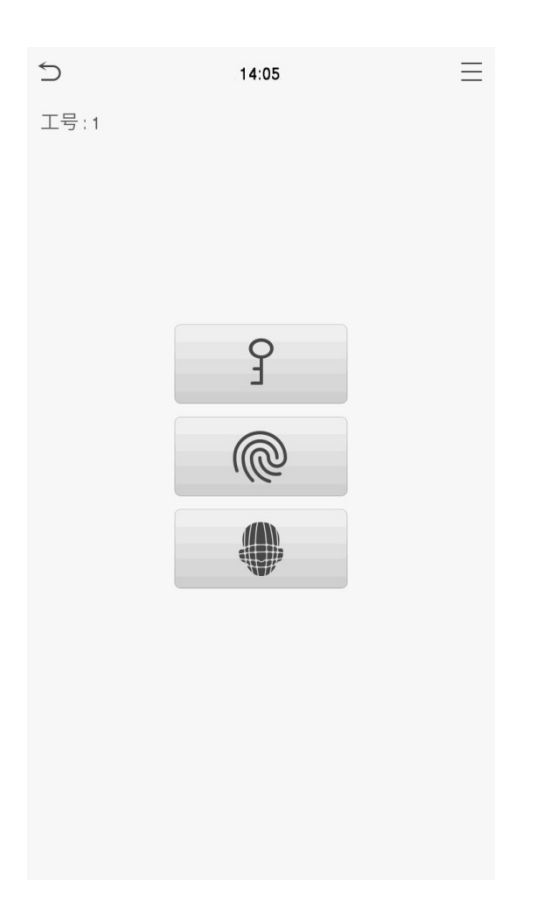

2. 输入密码,点击【确定】。

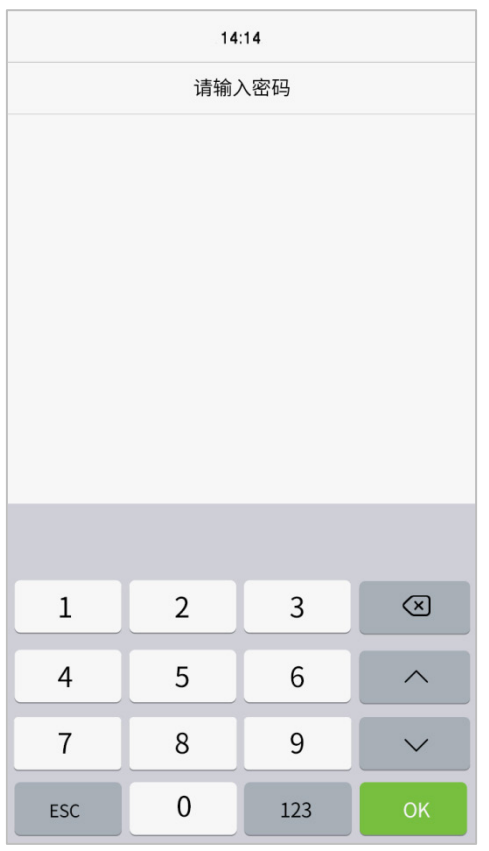

验证成功:

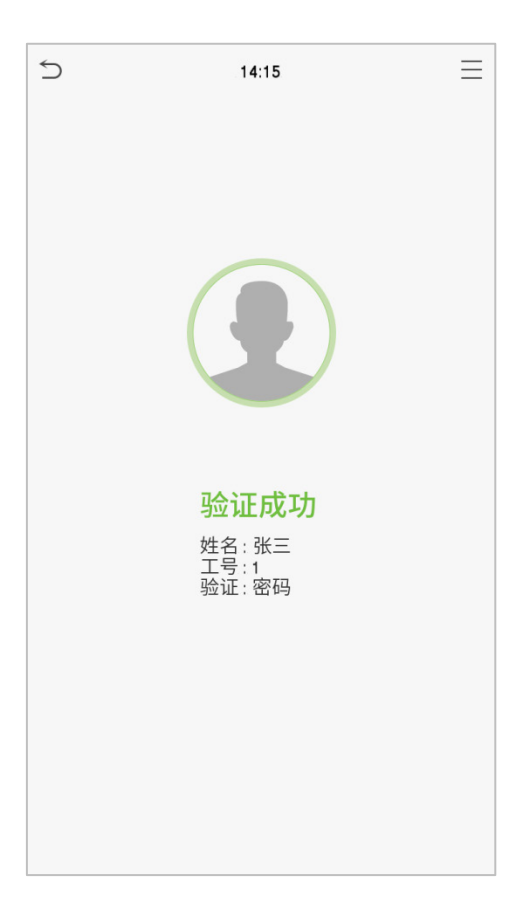

验证失败:

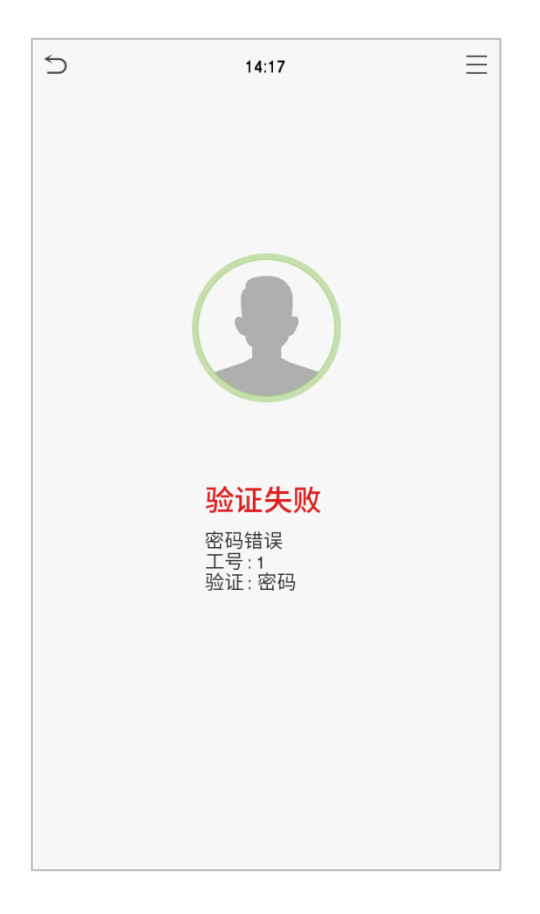

## <span id="page-18-0"></span>1.6.3 **人脸验证**

#### ● 1:N 人脸验证

将摄像头采集的人脸图像与设备中登记的所有人脸数据进行比对;如下为弹出的比对结果提示框。

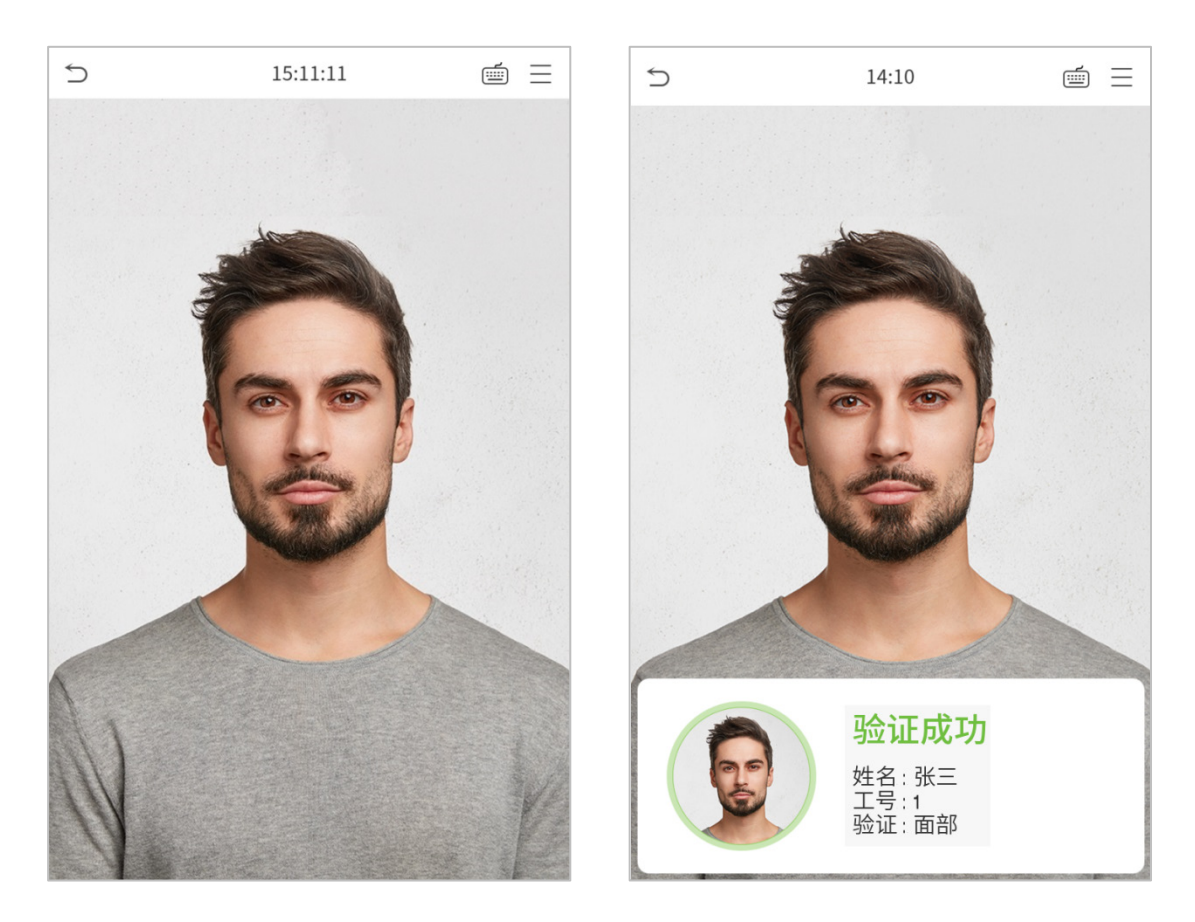

#### ● 1:1人脸验证

将摄像头采集的人脸图像和登记的员工工号相关联的人脸图像进行比对。

点击主界面屏幕上的 $\overline{\overset{(m)}{\oplus}}$ 按钮,进入 1:1 人脸验证:

1. 输入工号,点击【确定】。

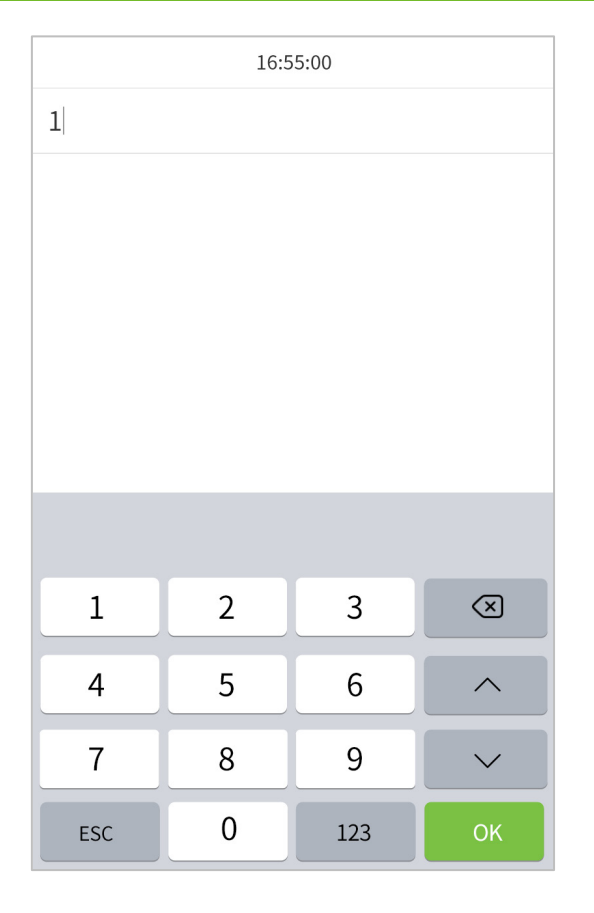

若员工除了登记人脸以外,还登记了指纹/密码,则会弹出以下界面,选择人脸 <sup>(2)</sup> 图标,进入人脸验证。

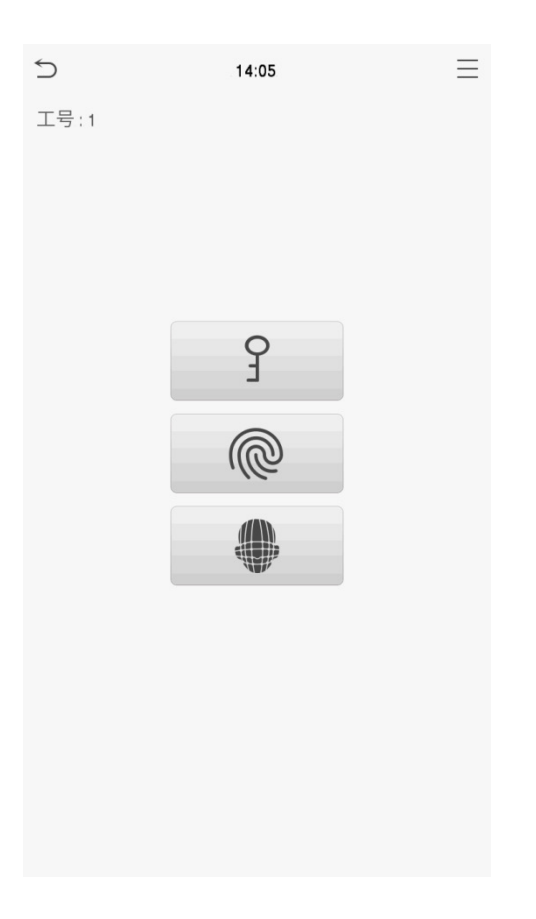

验证成功后则弹出"验证成功"的提示框。

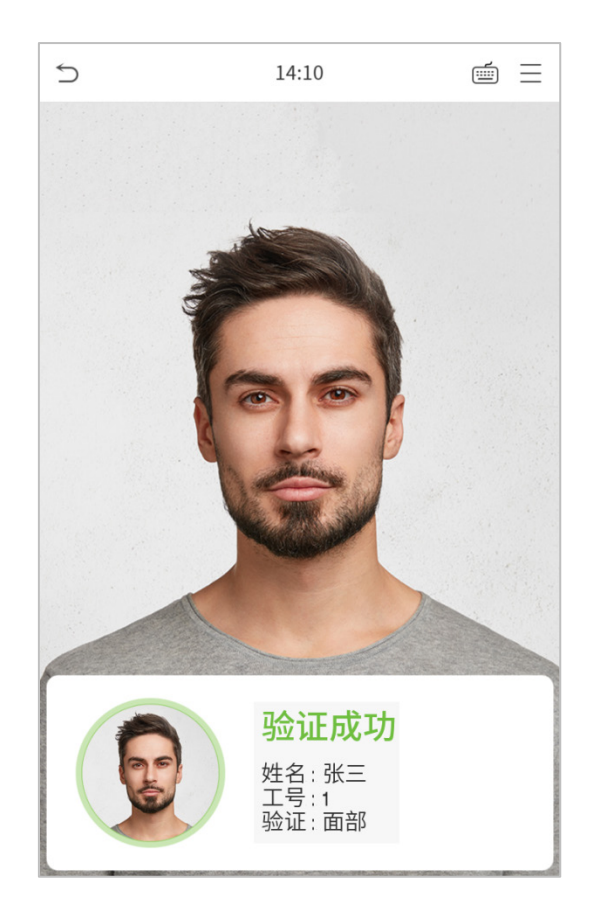

若验证失败,则提示"请调整姿态"。

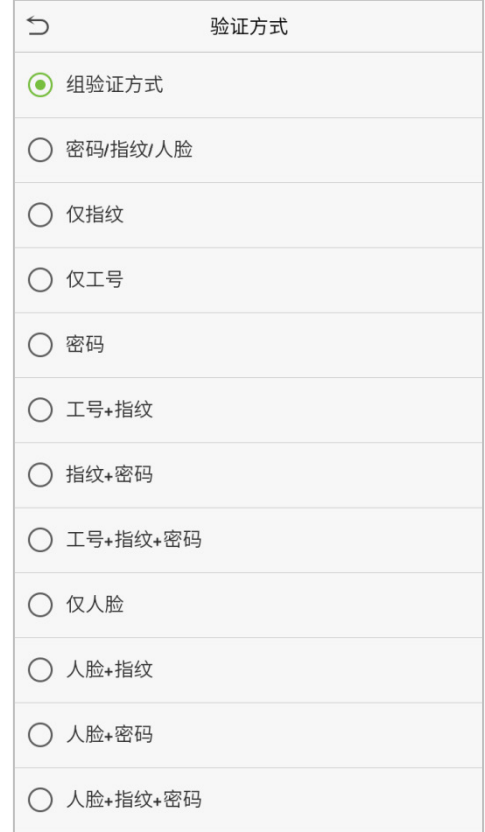

<span id="page-21-0"></span>为了提高安全性,设备提供了多种验证方式的功能,共支持 11 种组合验证模式,如下图所示:

#### 注意事项:

- 1) "/"表示"或者", "+"表示"和";
- 2) 组合验证方式中,要求员工必须登记所需验证的信息,否则验证时可能会造成无法通过。 例如:员工 A 仅登记了人脸,而验证方式被设置为人脸**+**密码,当该员工进行身份验证的时候,会提示"验 证失败,未登记密码",只有重新完成密码录入才能进行验证,否则该员工永远无法通过验证。

# <span id="page-22-0"></span>2. **主菜单**

待机界面按 键进入主菜单,如下图所示:

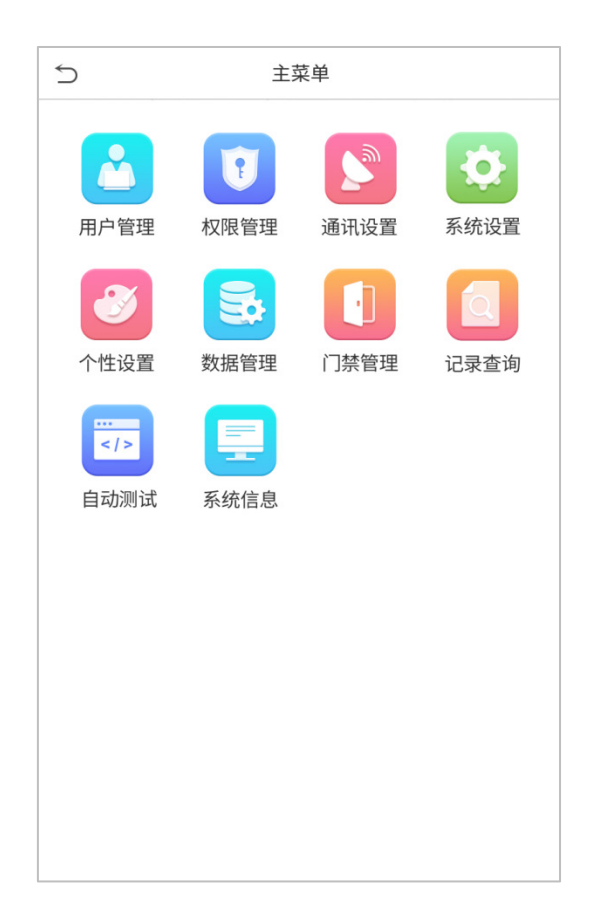

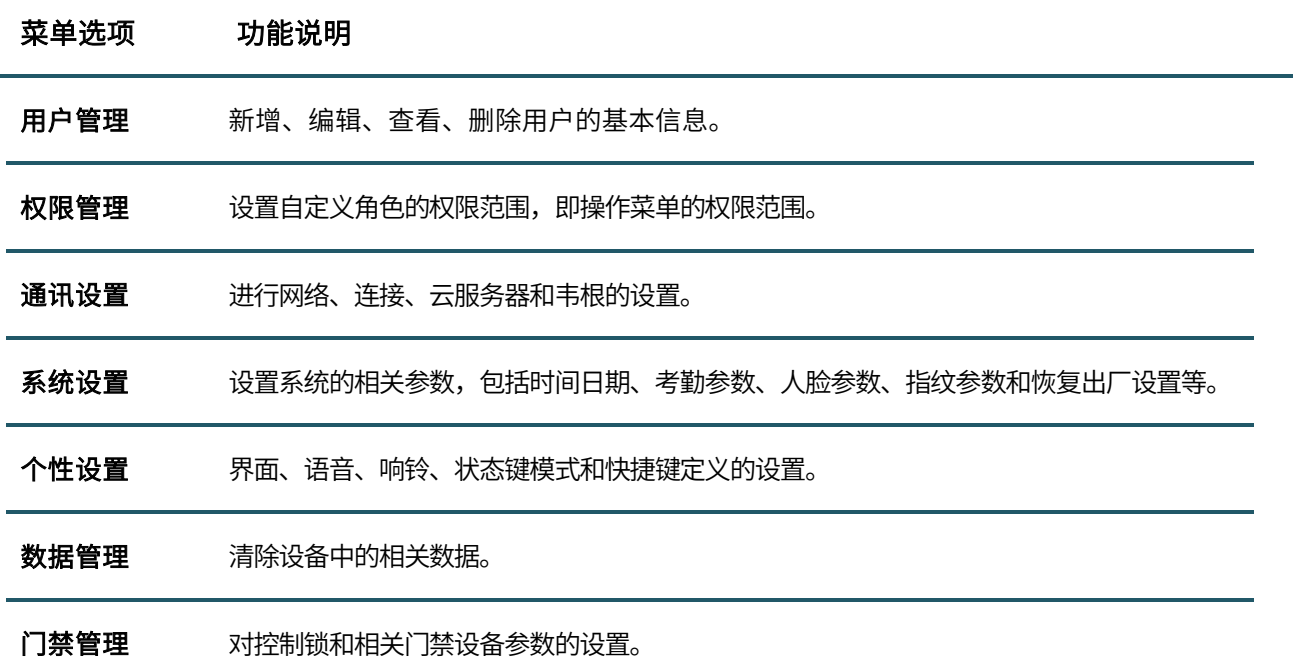

记录查询 查询指定的考勤记录;查询考勤照片以及黑名单照片。

自动测试 自动测试各模块的功能是否可用,包括屏幕、语音、指纹、摄像头和实时时钟的测试。

系统信息 查看当前设备的数据容量信息、设备信息和固件信息。

# <span id="page-24-0"></span>3. **用户管理**

## <span id="page-24-1"></span>3.1 **新增用户**

在主菜单界面点击【用户管理】:

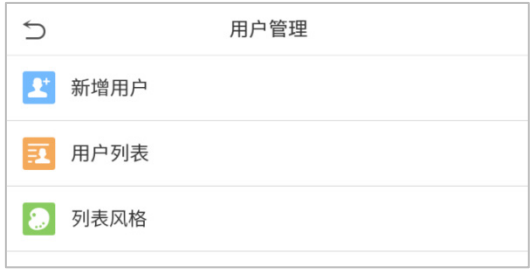

点击【新增用户】。

#### ● 登记用户工号及姓名

在【工号】栏输入用户编号,在【姓名】栏输入用户姓名:

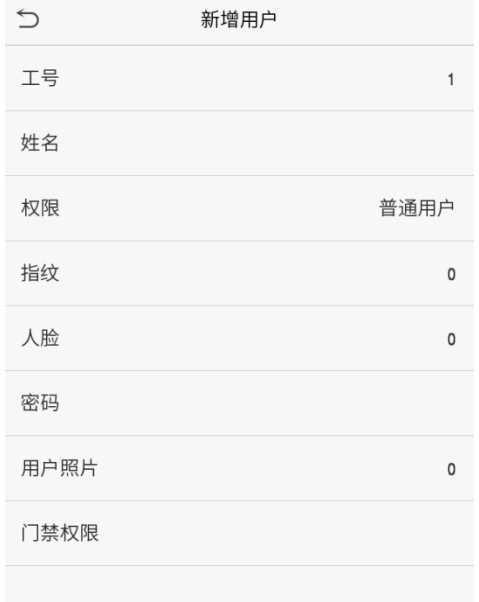

#### 注意事项:

- 1) 姓名:用户的姓名,长度:17 个字符。
- 2) 设备默认支持工号位数为 1~9 位。
- 3) 首次登记时可以修改用户工号,登记完成后,工号不能再修改。
- 4) 如果提示"工号已存在!",说明该号码已经使用,请输入其它号码。

#### 权限设置

设备人员具有两种权限:普通用户和超级管理员。在登记了超级管理员之后,普通用户只能使用已登记的比对 方式进行验证识别的功能;超级管理员具有普通用户的功能,还可以进入主菜单操作各项设置。若设置了自定 义角色,还可以为用户选择自定义角色权限。

点击【权限】,弹出框中选择【普通用户】或【超级管理员】。

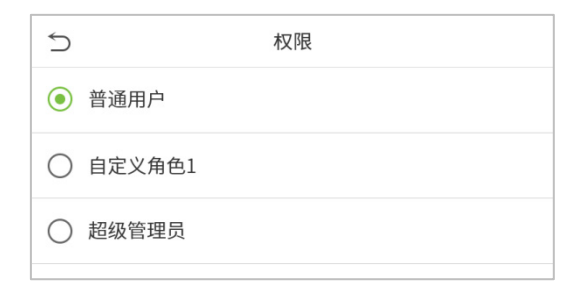

注意事项:当选择的权限为超级管理员时,进入主菜单则需要进行身份验证,验证过程根据该超级管理员登记 的验证方式而定。请参见"1.6 [验证方式](#page-10-0)"的介绍。

#### 登记指纹

点击指纹,进入登记指纹页面,选择屏幕中左手或右手图标,然后点击要登记的手指。

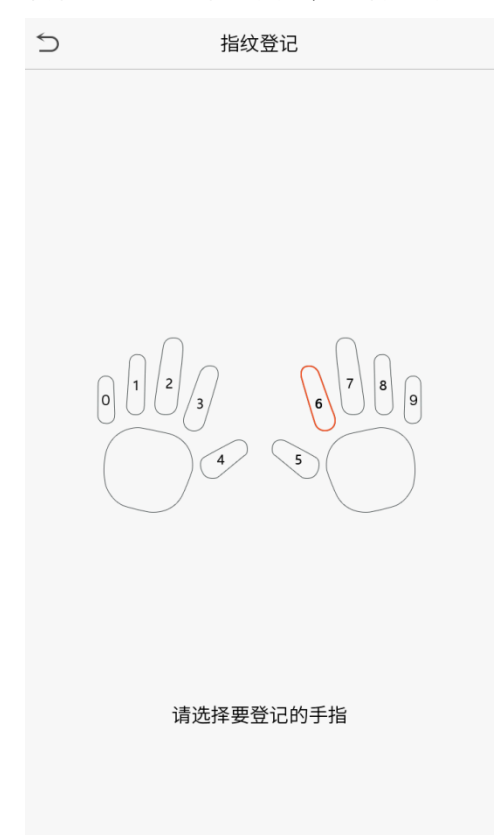

连续三次按压同一手指,显示绿色为录入成功。

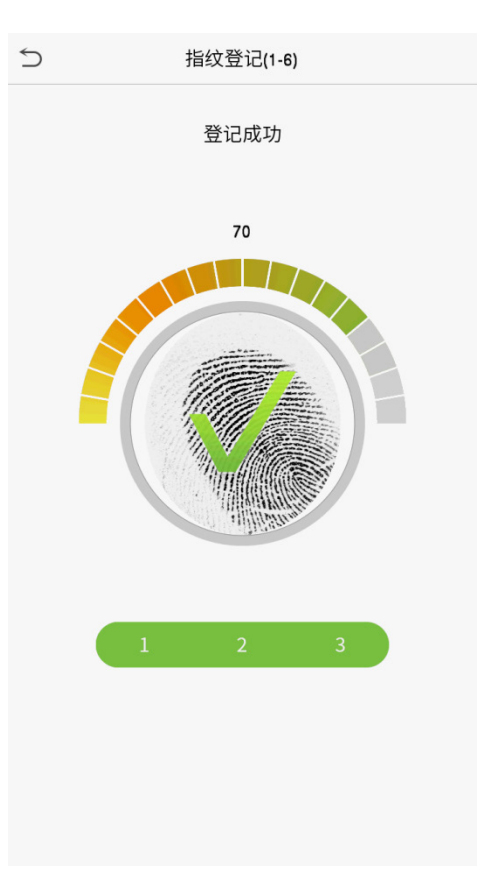

#### 登记人脸

点击人脸,进入登记人脸页面,在人脸登记过程中请正视摄像头并保持不动。登记界面如下所示:

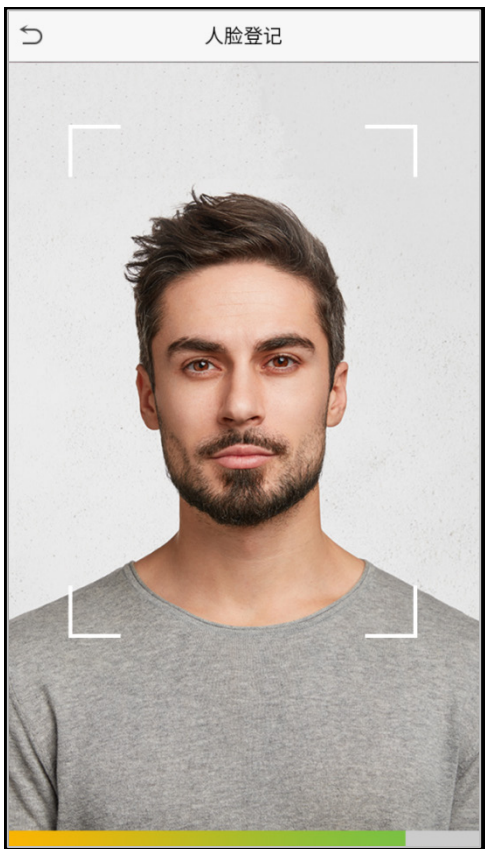

#### ● 登记密码

点击密码,进入登记密码页面,在【输入密码】栏输入密码,在【确认密码】栏再次输入密码,点击【保存】。 若两次输入密码不一致,则会提示"密码不一致"。

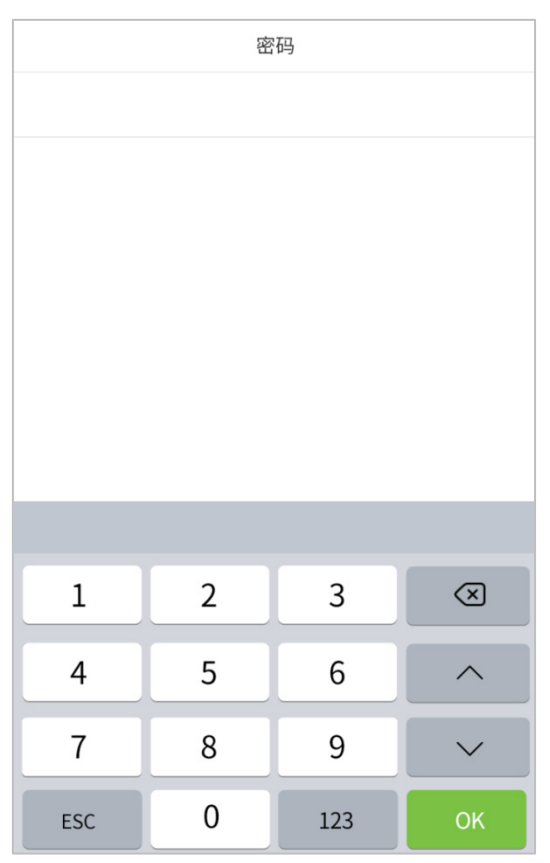

注意事项:设备默认支持密码位数为 1-8 位。

#### ● 登记用户照片

登记照片的用户,当通过验证后,照片将会显示在验证成功的提示界面。

点击【用户照片】栏,点击拍照图标拍照,拍照完成,返回新增用户界面。

注意事项:当登记人脸时,系统会自动拍摄一张照片作为用户照片,如果不想重新登记用户照片,则默认使用 系统自动拍摄的照片。

#### 用户门禁权限

用户门禁针对每一个人设置开门权限,包括:所属分组、验证方式、胁迫指纹和是否使用组时间段。

点击【用户门禁权限】>【所属分组】,将登记的用户分配到组内,便于管理;新登记的用户默认属于门禁组 1, 可重新分配到其他组,设备最多支持 99 个门禁组。

为该用户选择验证方式,点击【用户门禁权限】>【验证方式】。

胁迫指纹是指用户专门指定一个已经在设备中登记的指纹为胁迫指纹。在任何情况下,该指纹比对通过即产生 胁迫报警。

选择是否使用组时间段。

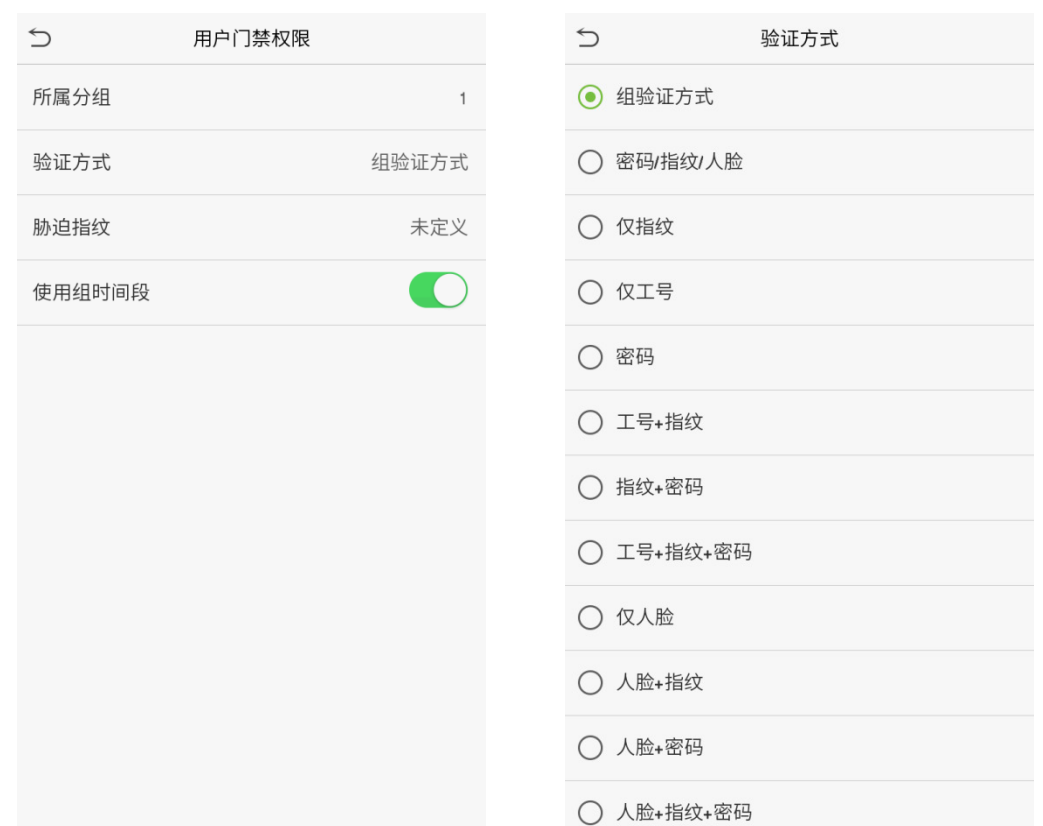

## <span id="page-28-0"></span>3.2 **查找用户**

点击用户列表的搜索栏,输入检索信息(注:输入的信息可以为工号,也可以是姓或姓名)。自动查找到与输入 信息相关的用户。

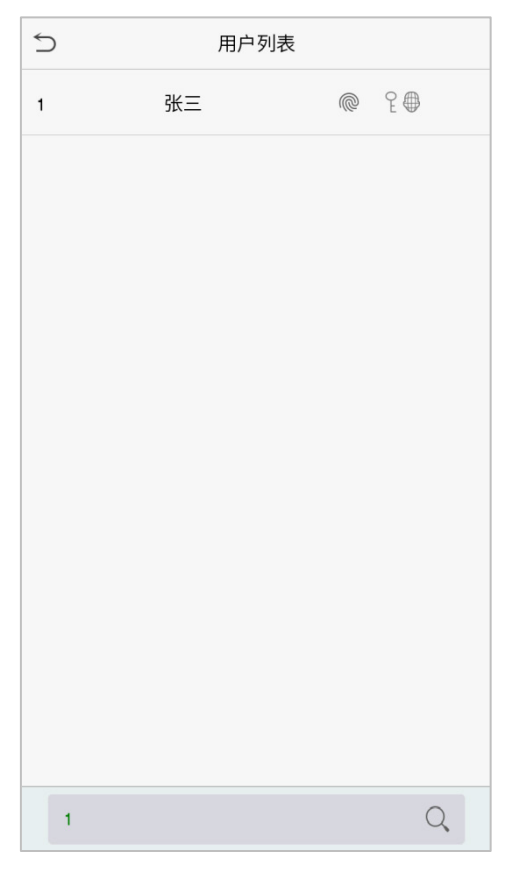

## <span id="page-29-0"></span>3.3 **编辑员工**

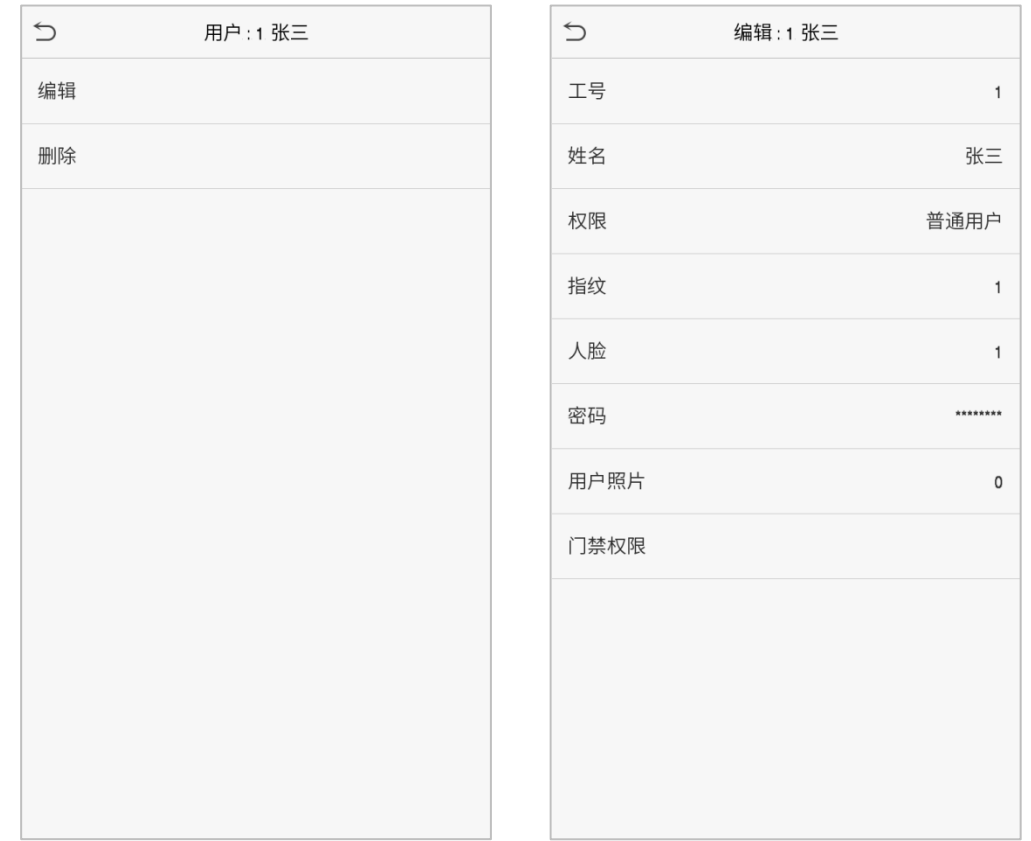

在列表中选择某个用户,点击【编辑】进入用户编辑页面:

<span id="page-29-1"></span>注<mark>意事项</mark>: 除工号不允许修改外,其他操作与新增用户类似,这里不再赘述,操作方式参考"<u>3.1 新增用户</u>"。

## 3.4 **删除员工**

在列表中选择某个用户,点击【删除】,进入删除用户界面,选择需要删除的用户信息,点击【确定】。 注意事项: 若选择【删除用户】, 则该用户的所有信息将被清除。

# <span id="page-30-0"></span>4. **权限管理**

在日常使用过程中,若需要分配一些特定的权限给部分用户,可以通过编辑【权限管理】菜单下的"自定义角 色"进行分配。

设置自定义角色(最多可以设置 3 种角色) 的权限范围, 即操作菜单的权限范围。

在主菜单界面点击【权限管理】:

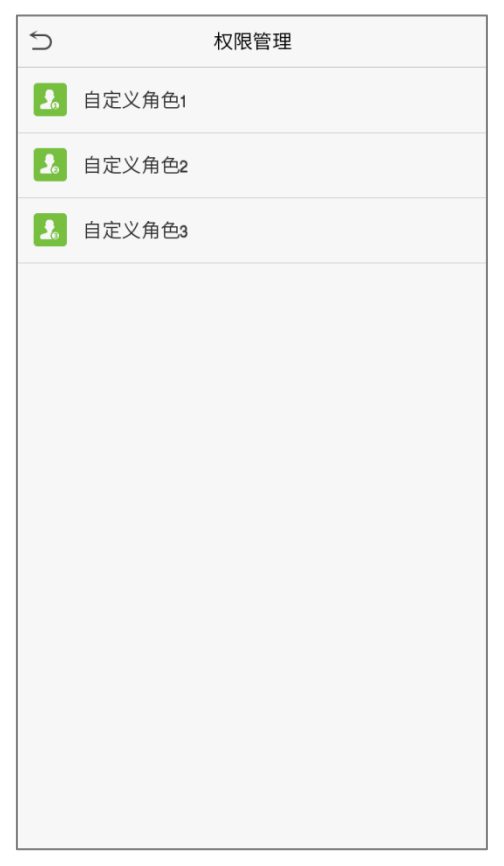

1. 点击任意一栏设置自定义角色,点击【启用】栏,启用该自定义角色,点击【名称】栏输入角色名称。

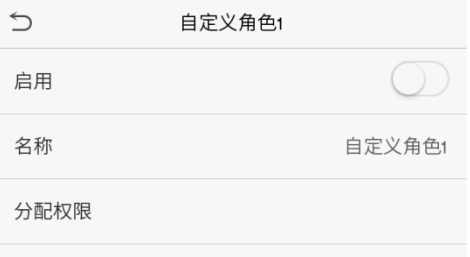

2. 点击【分配权限】栏,为角色分配权限,权限分配完成,点击【返回】键。

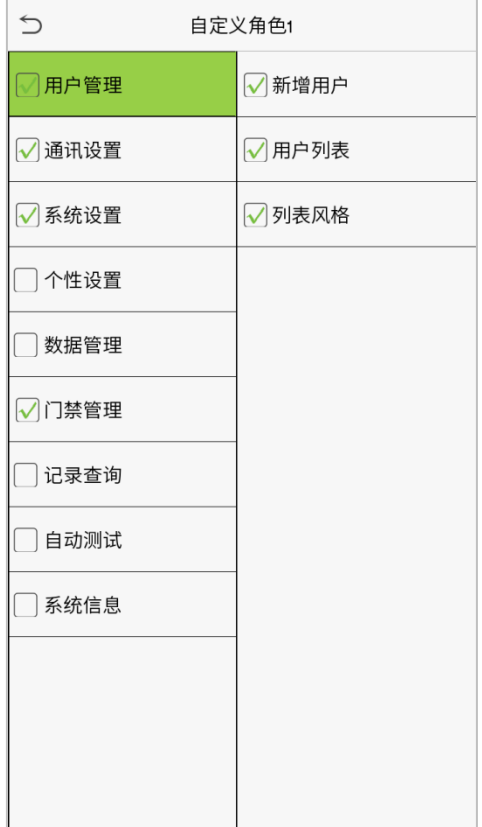

注意事项:分配权限时,左边的为主菜单,右边为主菜单下的子菜单,只需选中子菜单功能即可。如果设备启 用角色后,在【用户管理】>【新增用户】>【权限】处,可以将设置的角色分配给用户。

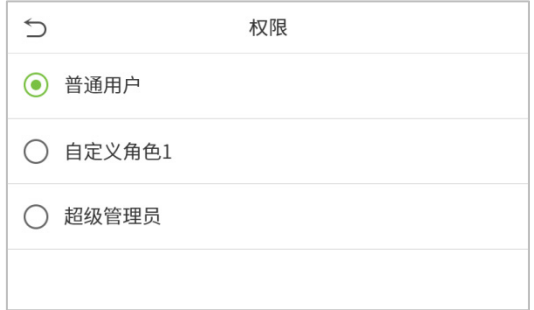

若未登记超级管理员,则在点击【启用】栏之后,设备将提示"请先登记超级管理员用户!"

# <span id="page-33-0"></span>5. **通讯设置**

进行网络、连接、云服务器、韦根等相关参数的设置。

在主菜单界面点击【通讯设置】:

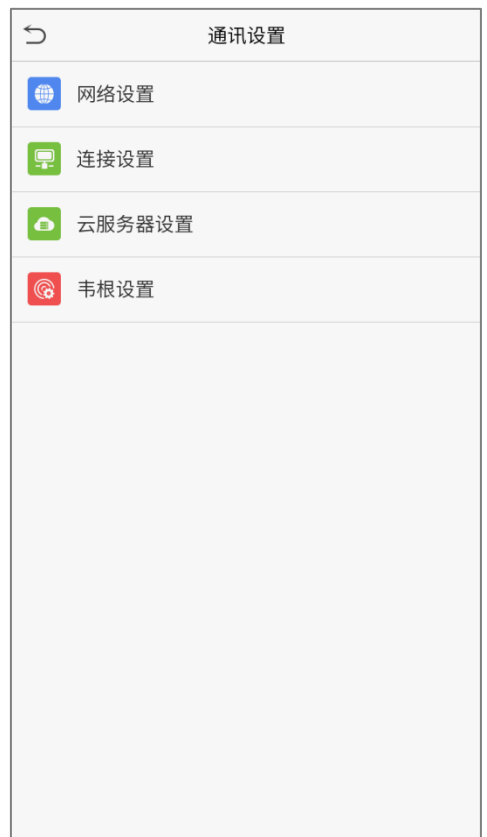

## <span id="page-33-1"></span>5.1 **网络设置**

当设备与 PC 机使用以太网方式通讯时,需进行网络设置,使设备与电脑处于同一网段。 在通讯设置界面点击【网络设置】栏:

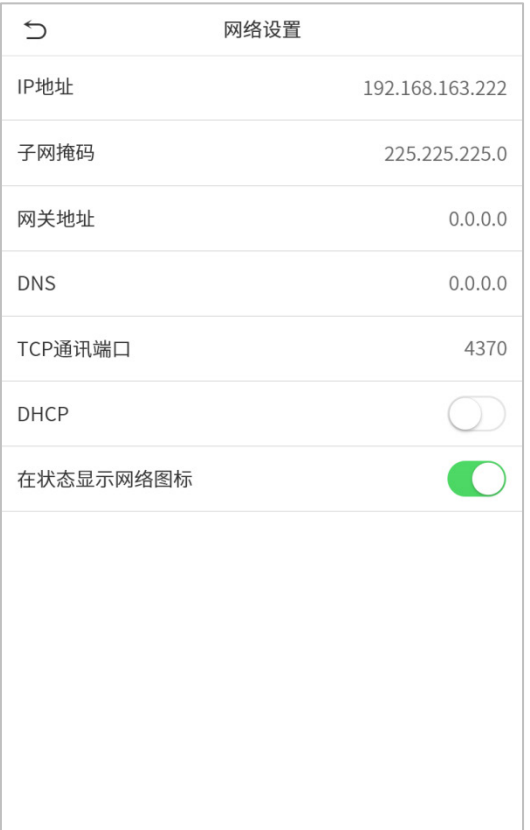

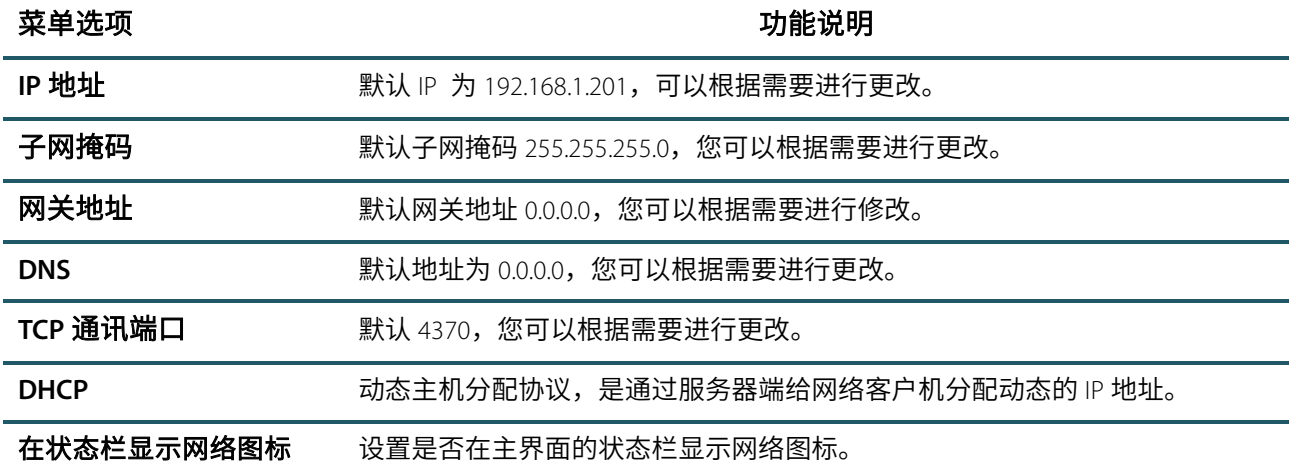

## <span id="page-34-0"></span>5.2 **连接设置**

为了提高考勤数据的安全保密性,需要设置连接密码,当 PC 机端软件连接设备读取数据时,必须输入此连接密 码才能够连接成功。

在通讯设置界面点击【连接设置】栏:

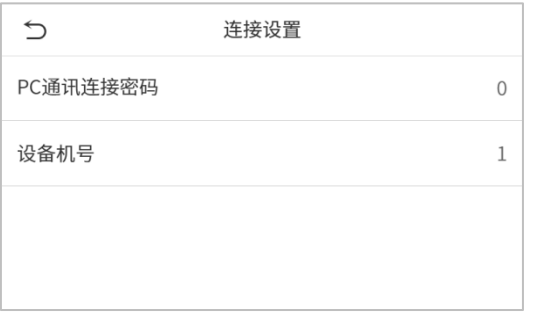

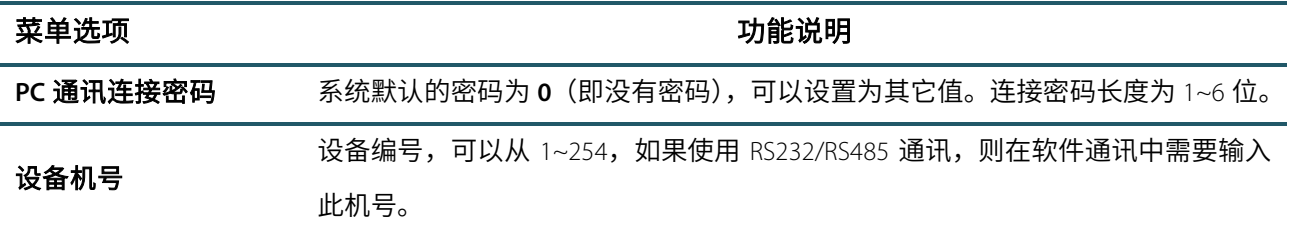

## <span id="page-35-0"></span>5.3 **云服务器设置**

用于连接 ADMS 服务器时的相关设置。

在通讯设置界面点击【云服务设置】栏:

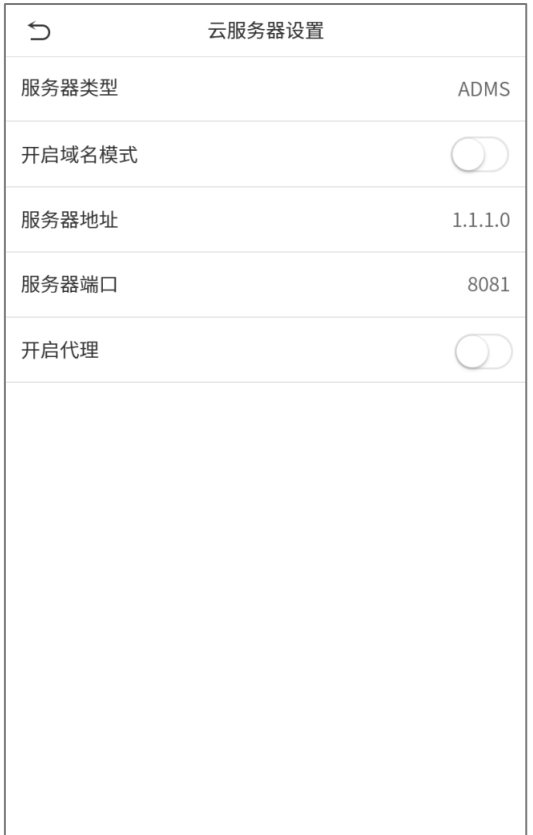
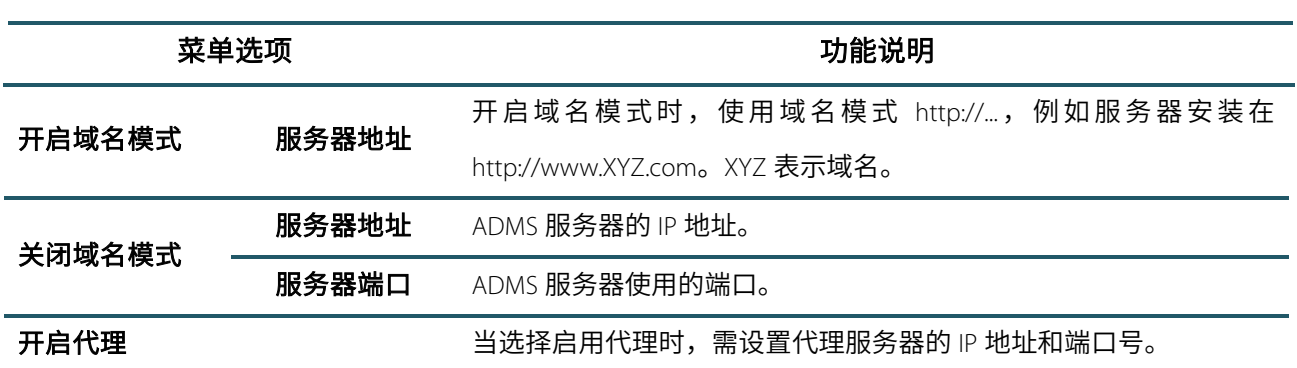

## 5.4 **韦根设置**

设置韦根输入和韦根输出参数。

在通讯设置界面点击【韦根设置】栏:

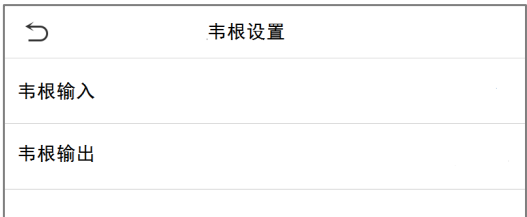

韦根输入:

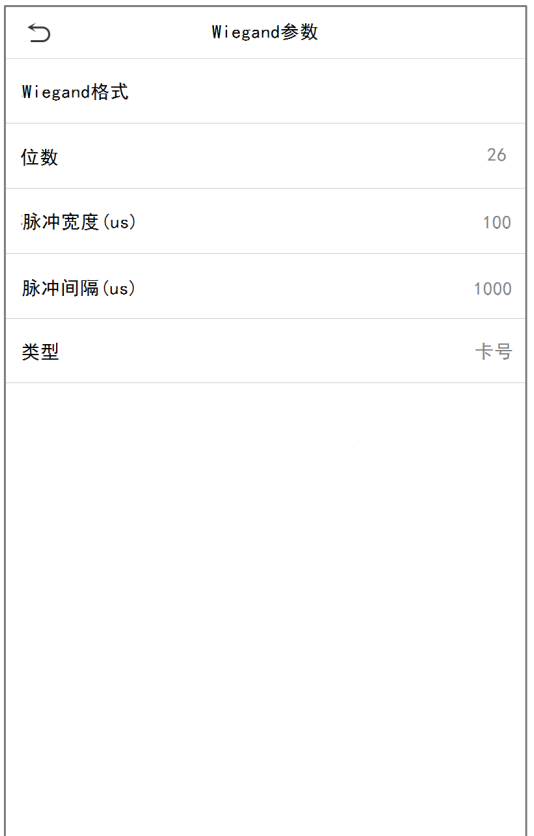

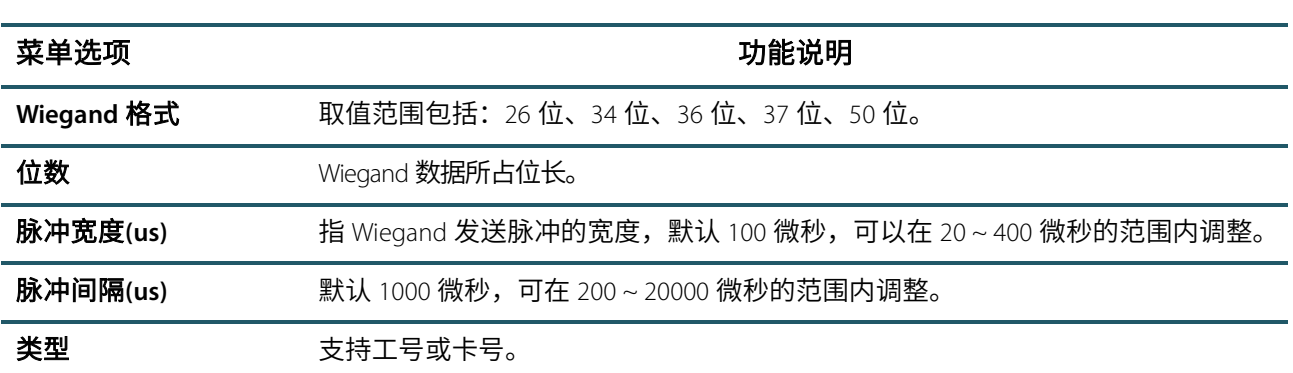

各种通用 Wiegand 格式定义:

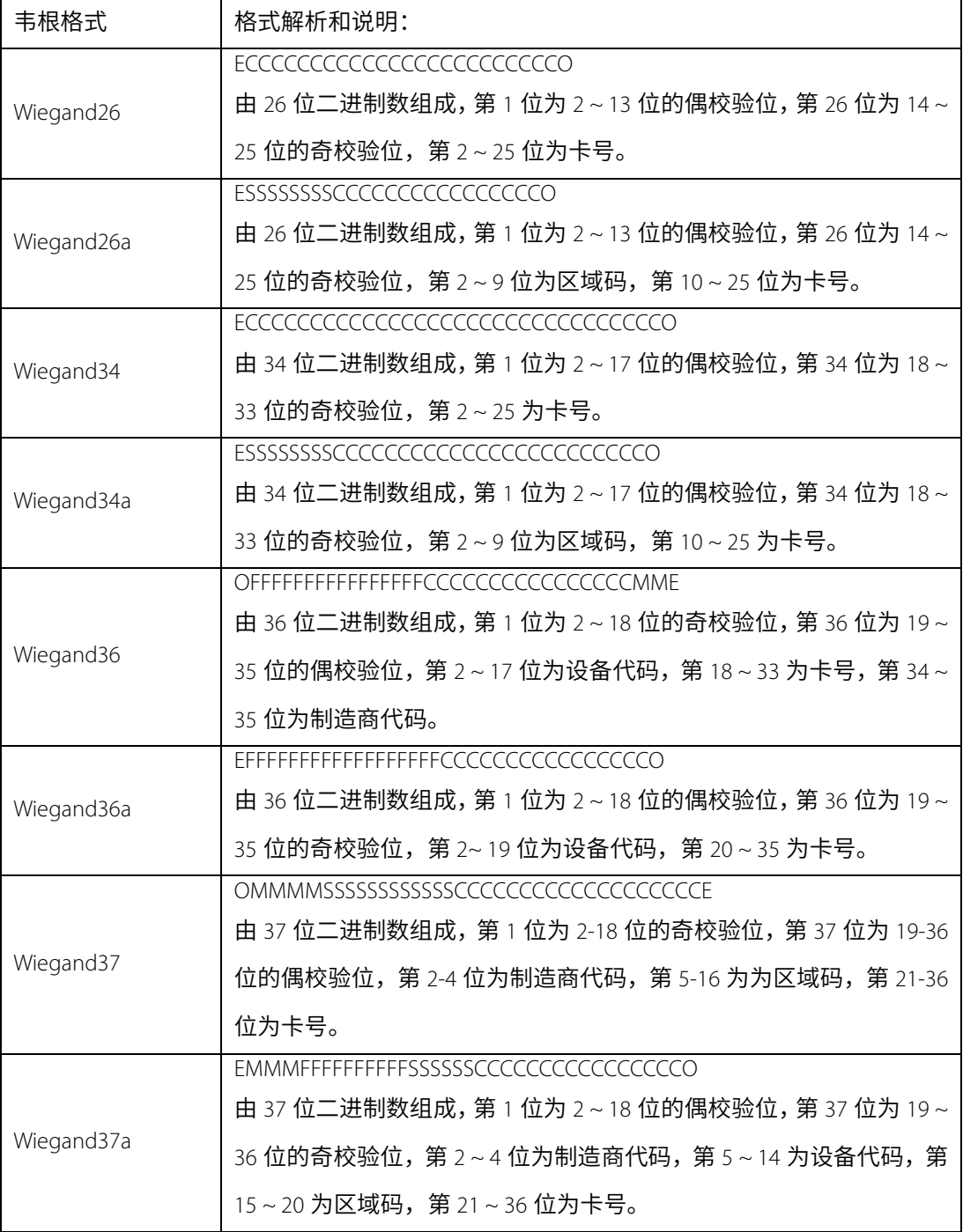

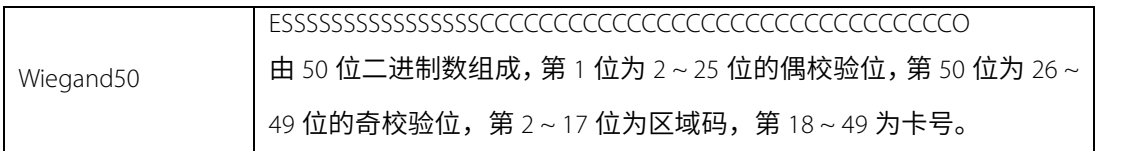

说明: C 代表卡号 (card number); E 代表偶校验; O 代表奇校验; F 代表设备代码 (facility code); M 代表制造 商代码 (manufacturer code); P 代表奇偶校验位 (parity position); S 代表区域码 (site code)。

### 韦根输出:

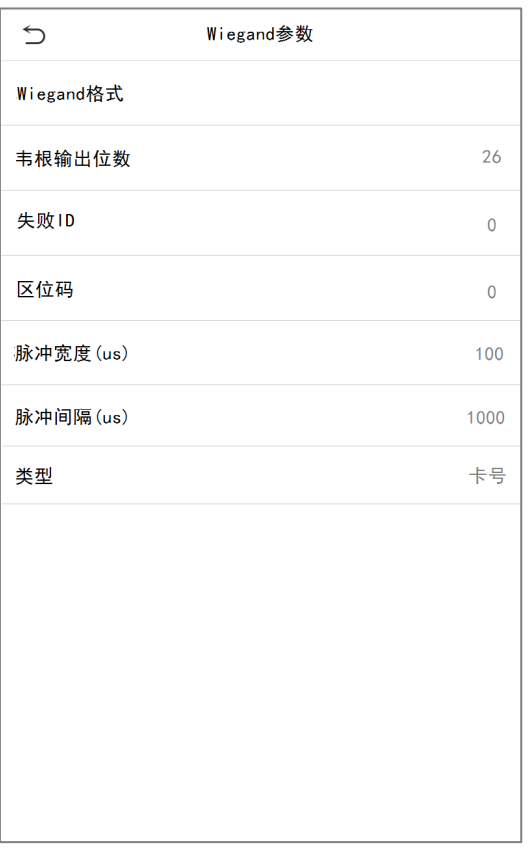

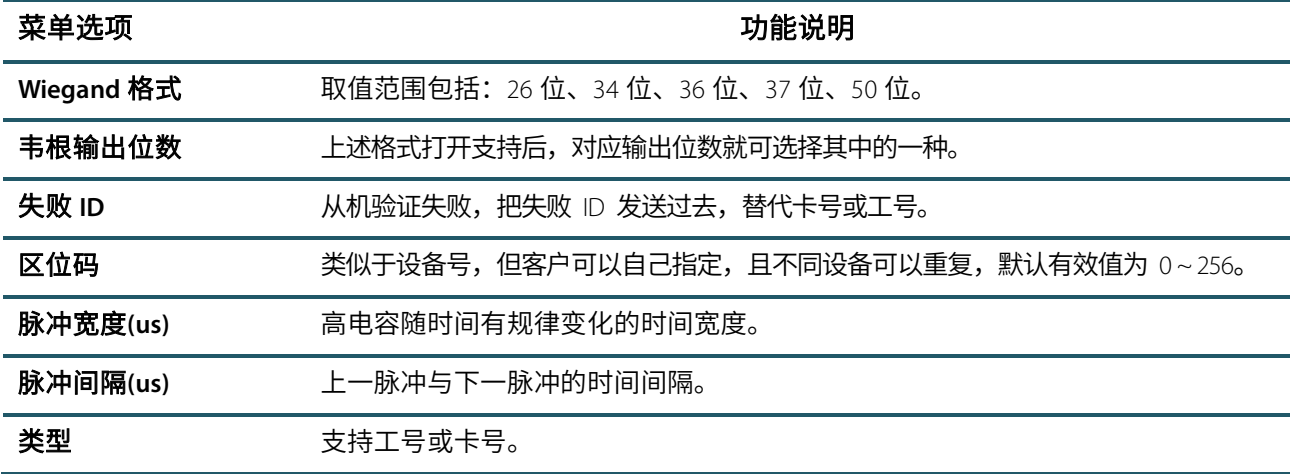

# 6. **系统设置**

设置系统的相关参数,使设备在功能等各方面最大化的满足用户的需求。

在主菜单界面点击【系统设置】:

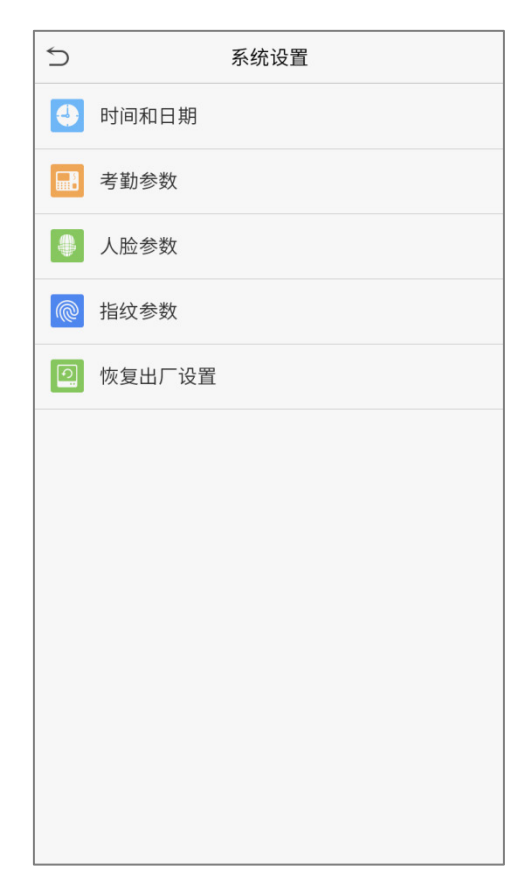

## 6.1 **日期和时间**

在系统设置界面点击【时间和日期】栏:

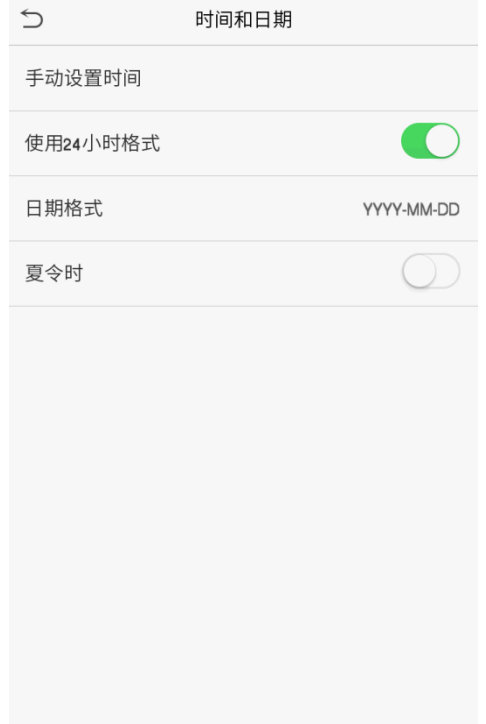

1. 可手动设置【日期】和【时间】并点击【确定】保存。

2. 点击【使用 24 小时格式】栏选择是否启用该格式,并选择日期格式。

3. 点击【夏令时】栏选择是否开启夏令时,若开启,需选择夏令时转换模式并设置转换时间。

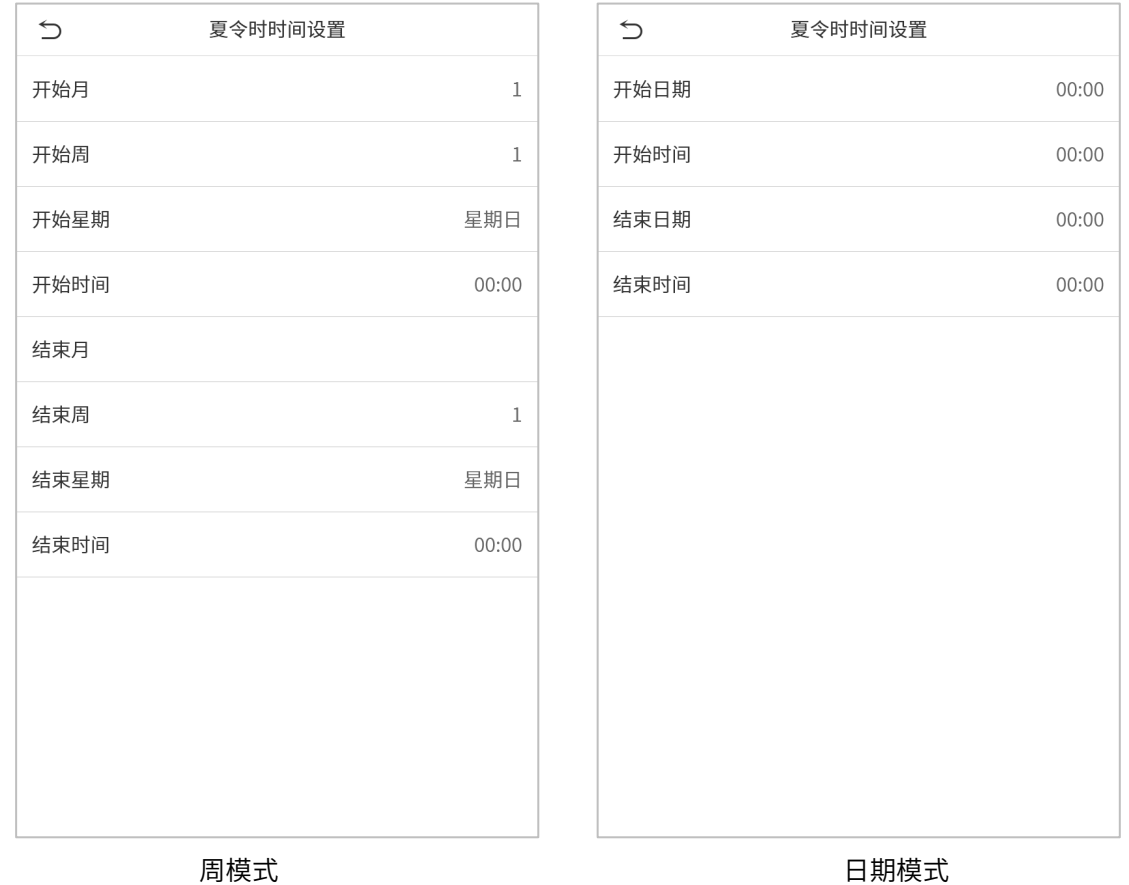

恢复出厂设置时,可以恢复时间(24 小时制)和日期格式(YYYY-MM-DD),但不可以恢复设备日期和时间。

 $\mathcal{L}$  $\leq$  注意事项:恢复出厂设置时,不恢复设备日期和时间,例如用户将设备的日期(2019 年 3 月 15 日 18 时 35 分)设置为 2020 年 1 月 1 日 18 时 30 分,恢复出厂设置后,设备的日期保持 2020 年 1 月 1 日 18 时 30 分。

### 6.2 **考勤参数**

在系统设置界面点击【考勤参数】栏:

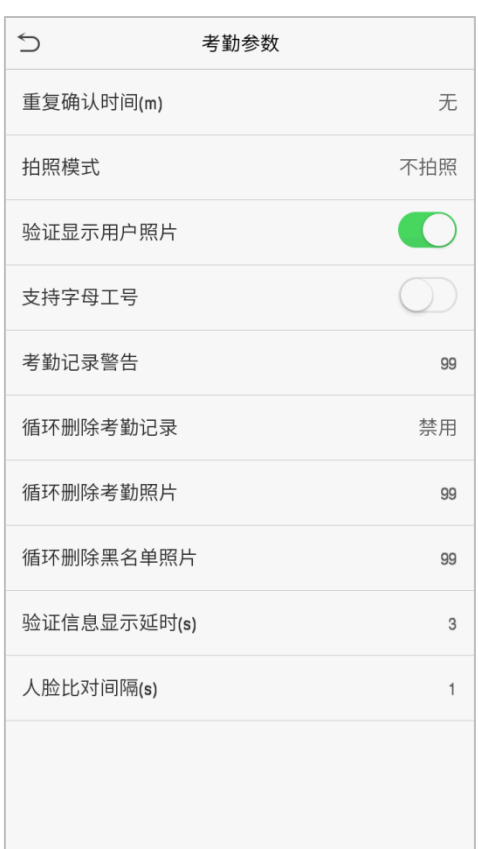

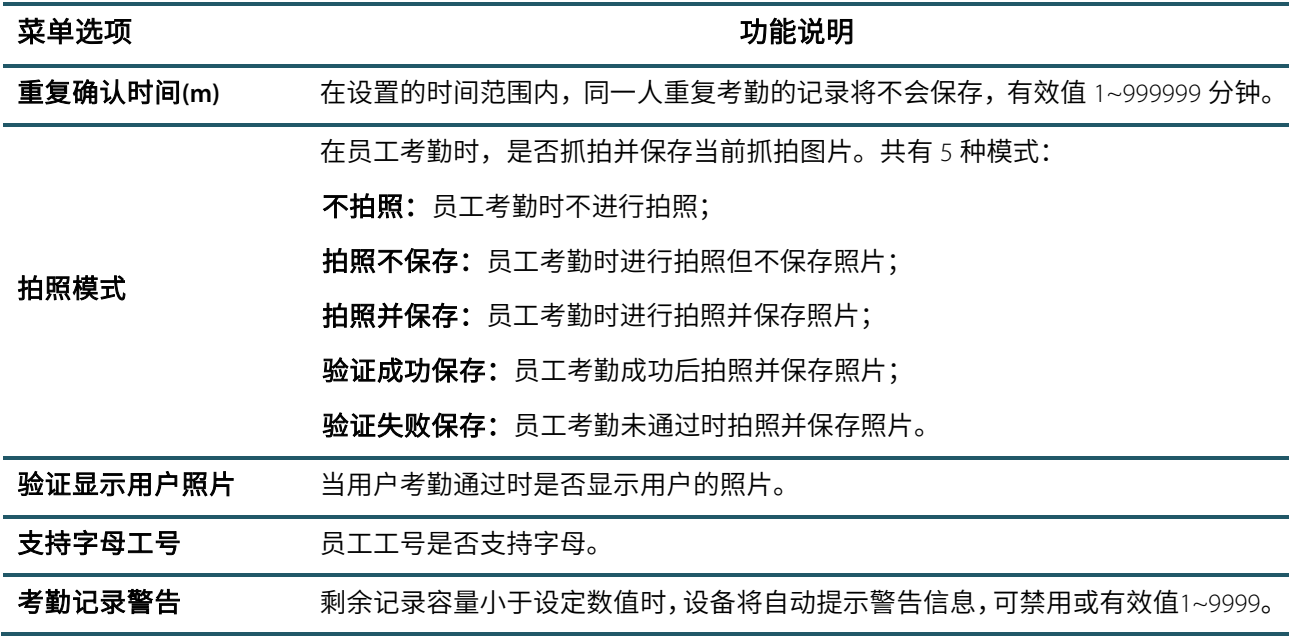

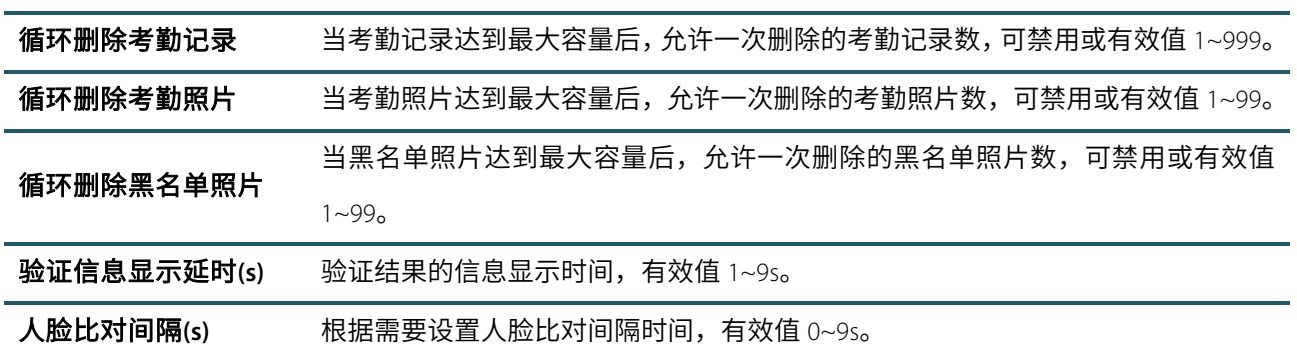

# 6.3 **人脸参数**

### 在系统设置界面点击【人脸参数】栏:

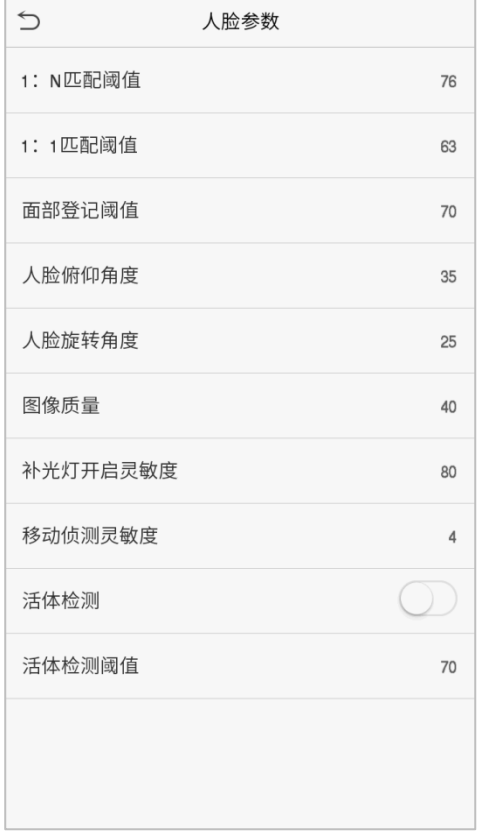

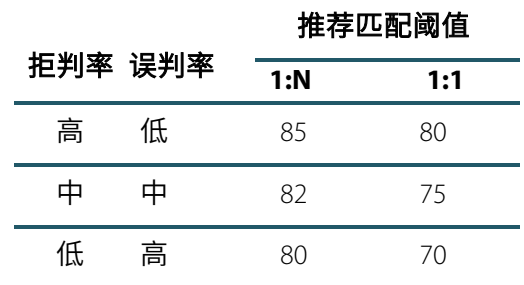

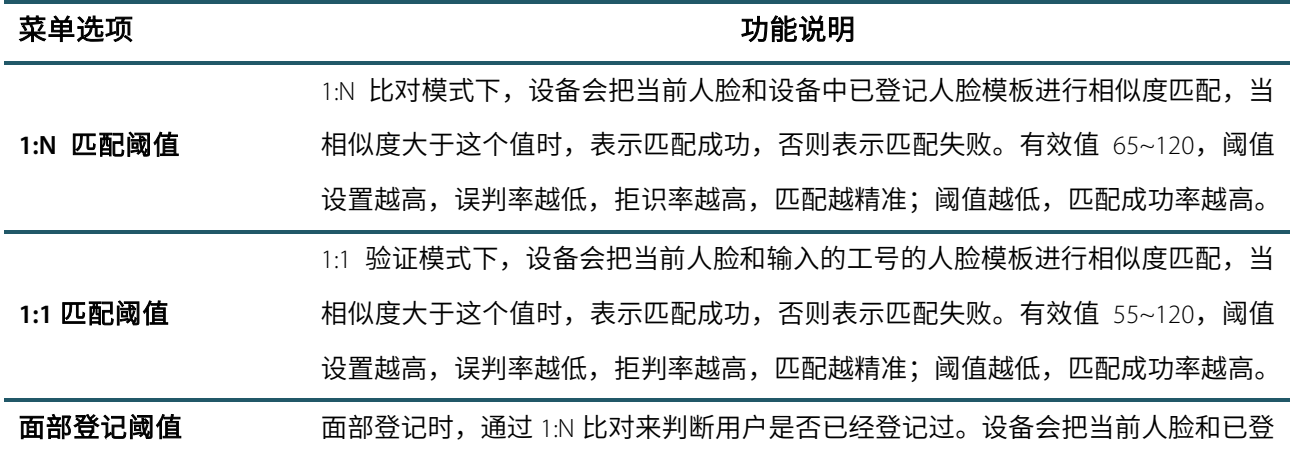

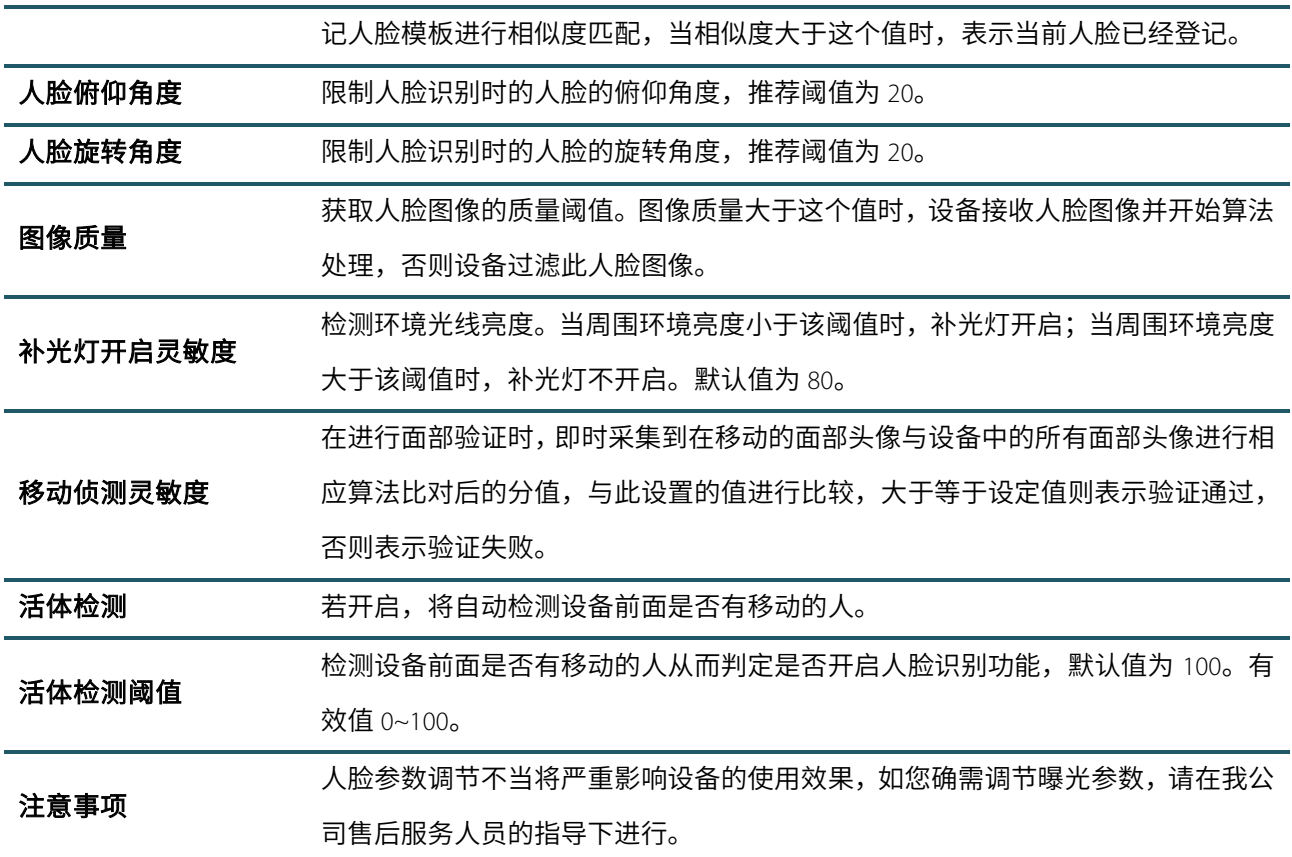

# 6.4 **指纹参数**

### 在系统设置界面点击【指纹参数】栏:

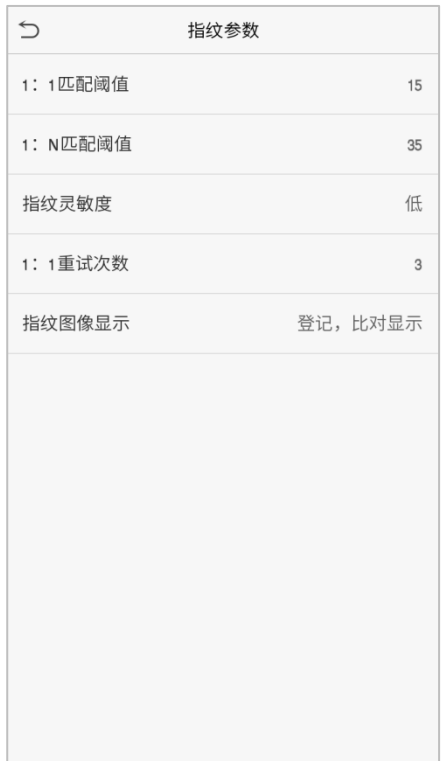

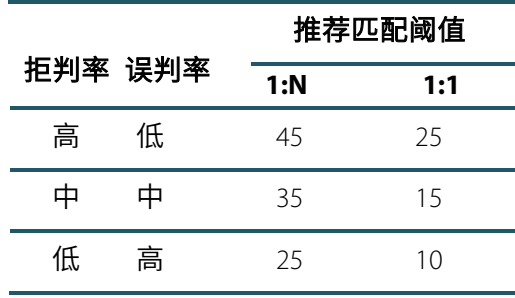

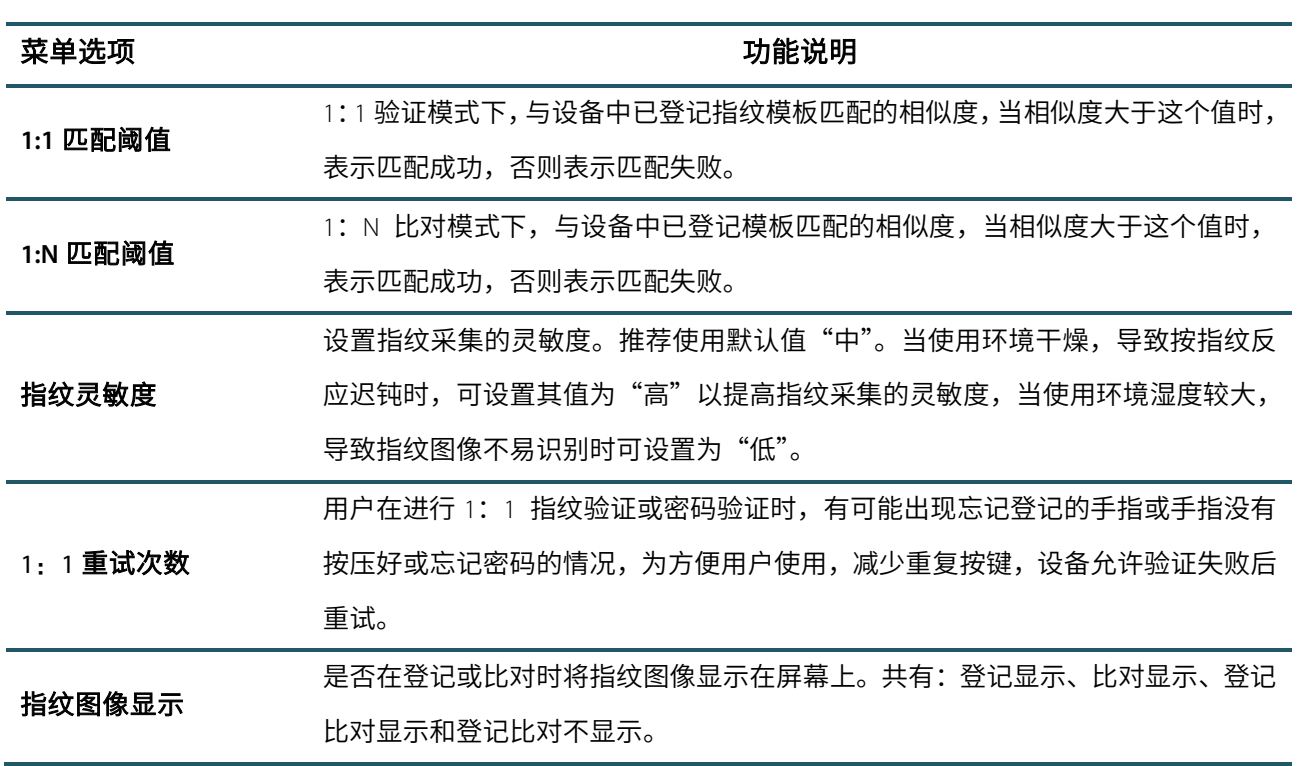

# 6.5 **恢复出厂设置**

将设备的通讯设置,系统设置等恢复成出厂时的设置(不清空已登记的用户数据)。

在系统设置界面点击【恢复出厂设置】栏:

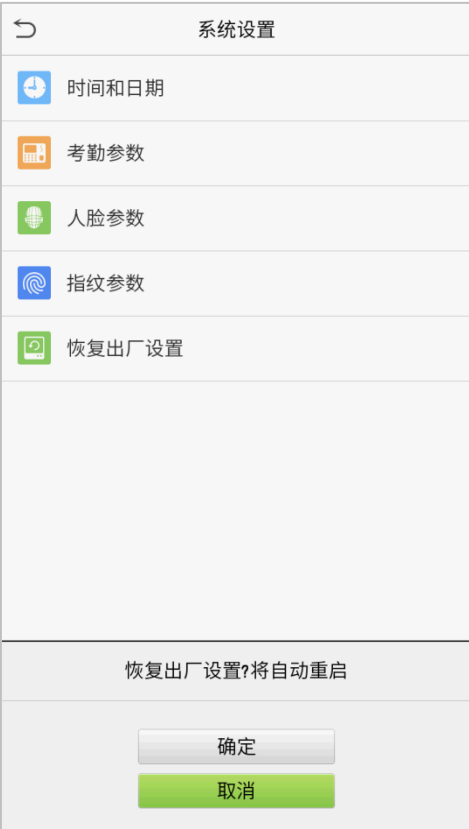

点击【确定】即可完成恢复出厂设置。

# 7. **个性设置**

进行界面、语音、响铃、状态键模式等相关设置,还可自定义快捷键。 在主菜单界面点击【个性设置】:

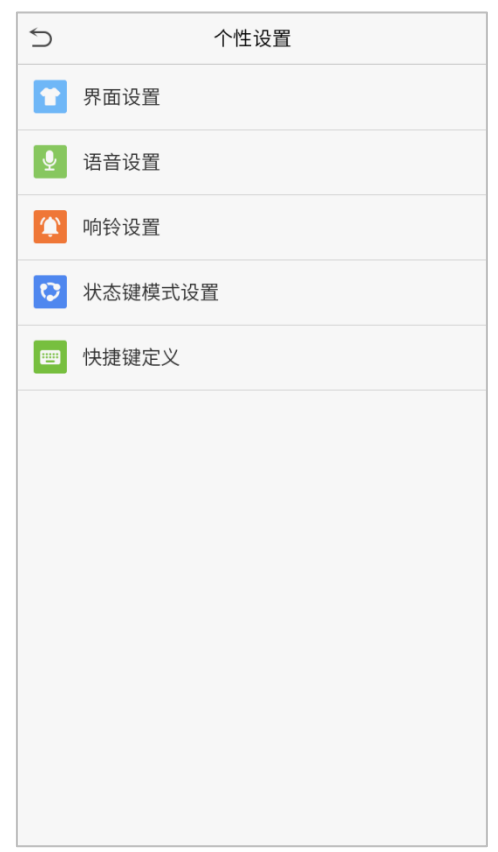

# 7.1 **界面设置**

用户可以根据个人喜好设置主界面的显示风格。

在个性设置界面点击【界面设置】栏:

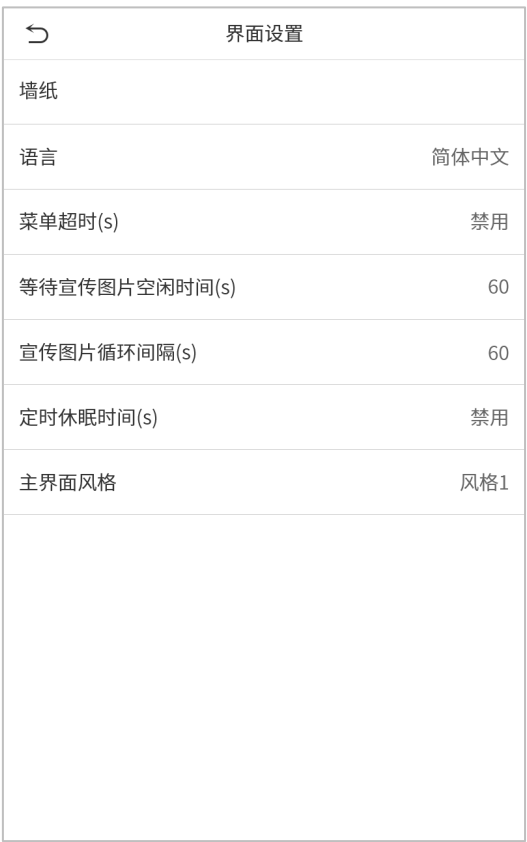

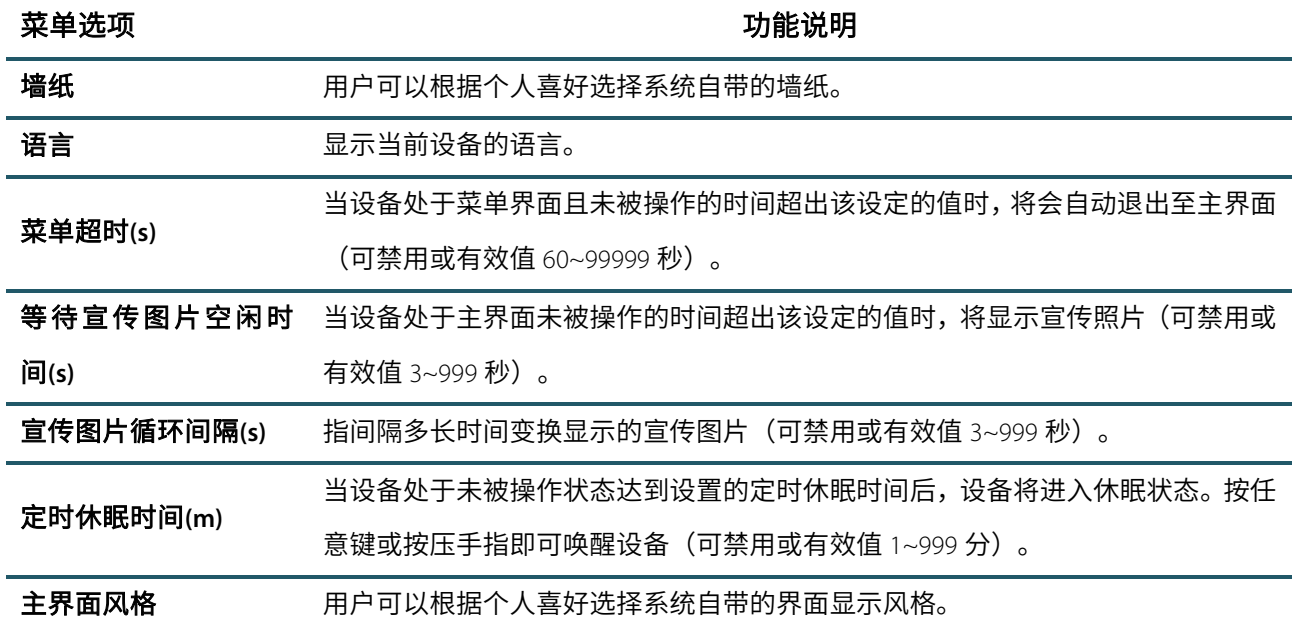

# 7.2 **语音设置**

在个性设置界面点击【语音设置】栏:

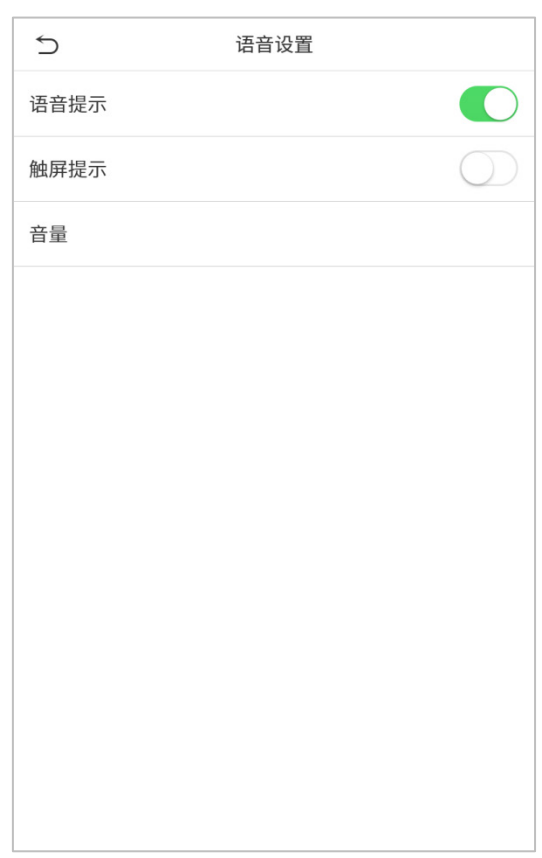

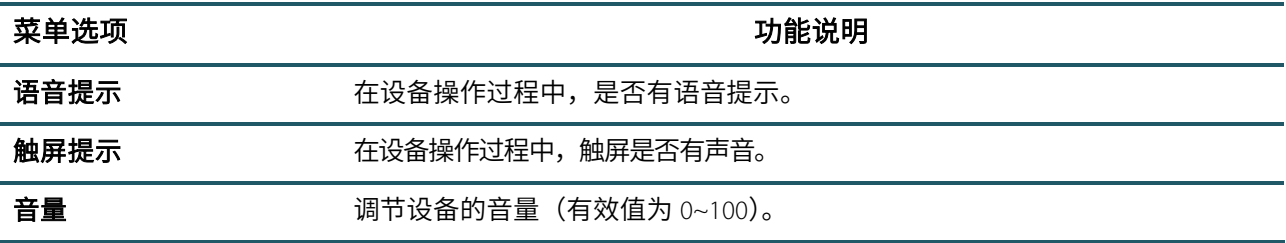

## 7.3 **响铃设置**

在个性设置界面点击【响铃设置】栏:

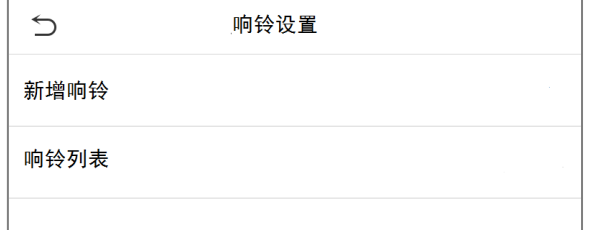

### ● 新增响铃

1. 点击【新增响铃】,进入新增响铃界面:

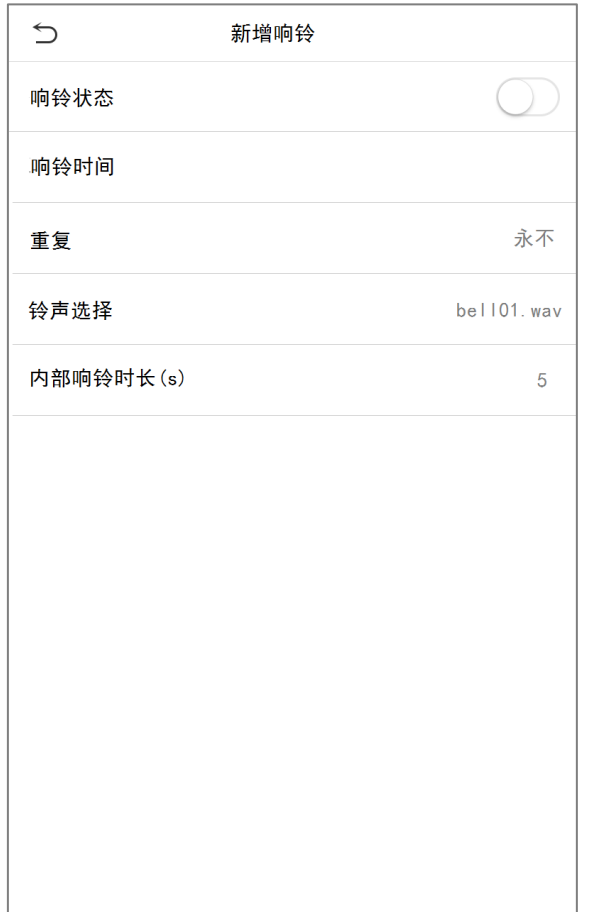

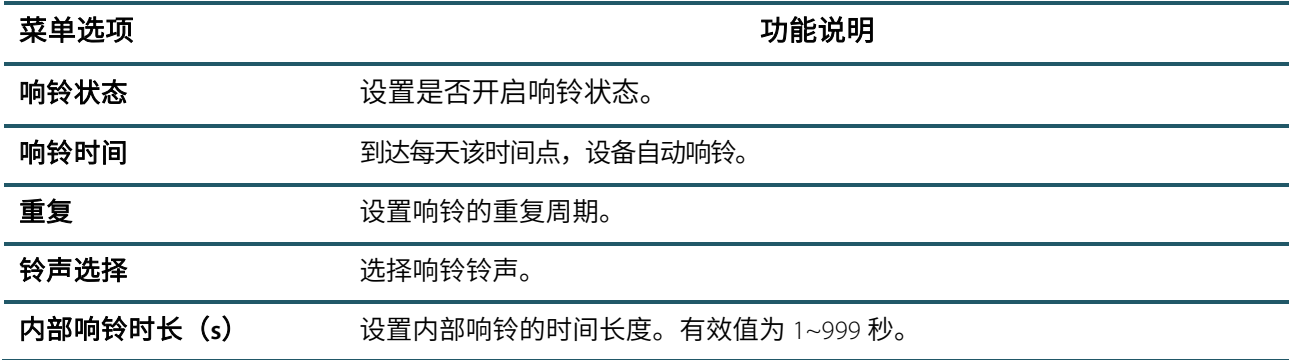

2. 返回响铃设置界面,点击【响铃列表】,即可查看新增的响铃。

### 编辑响铃

在响铃列表界面点击需要编辑的响铃: 点击【编辑】,编辑方法同新增响铃,此处不再重述。

### 删除响铃

在响铃列表界面点击需要删除的响铃: 点击【删除】,然后点击【是】,即可删除响铃。

# 7.4 **状态键模式设置**

### 在个性设置界面点击【状态键模式设置】栏:

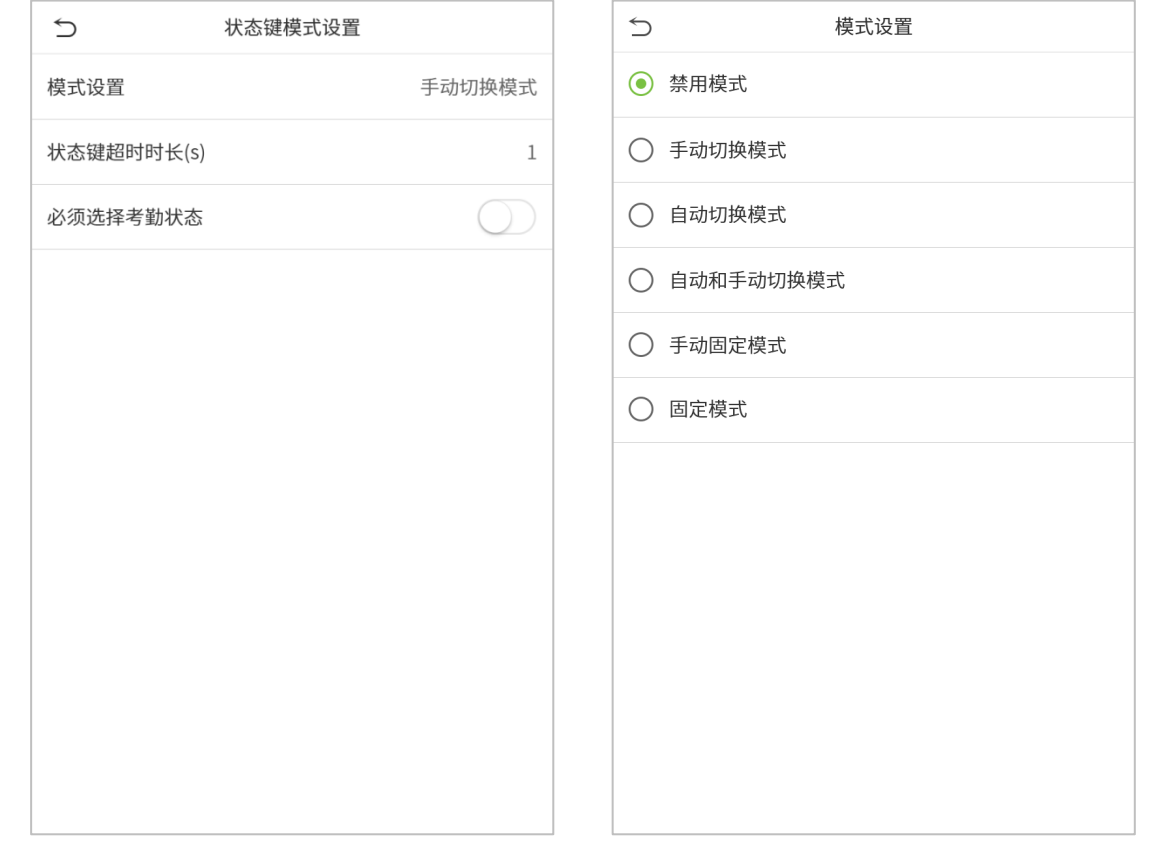

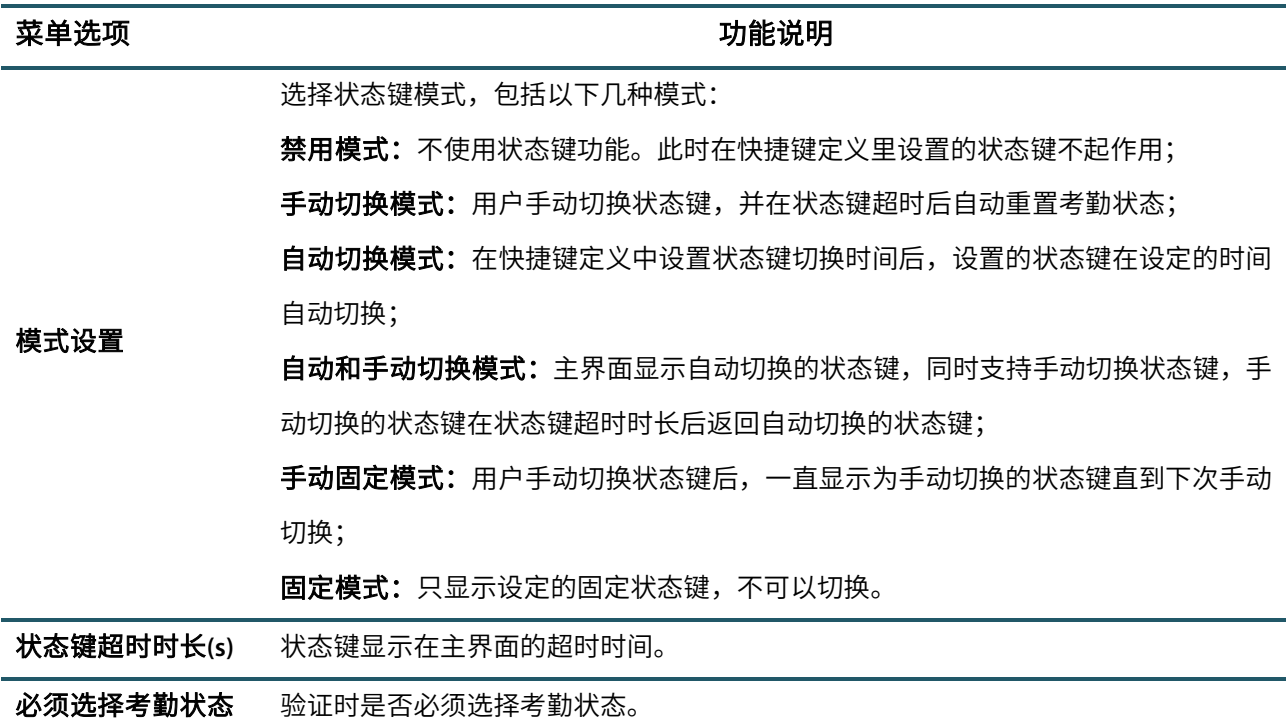

### 7.5 **快捷键定义**

定义屏幕快捷键的快捷功能,可以将触摸按键定义为考勤状态快捷键或者功能键。当在设备主界面时,按压相 应键将会显示考勤状态或快速进入相应的功能界面。

在个性设置界面点击【快捷键定义】栏:

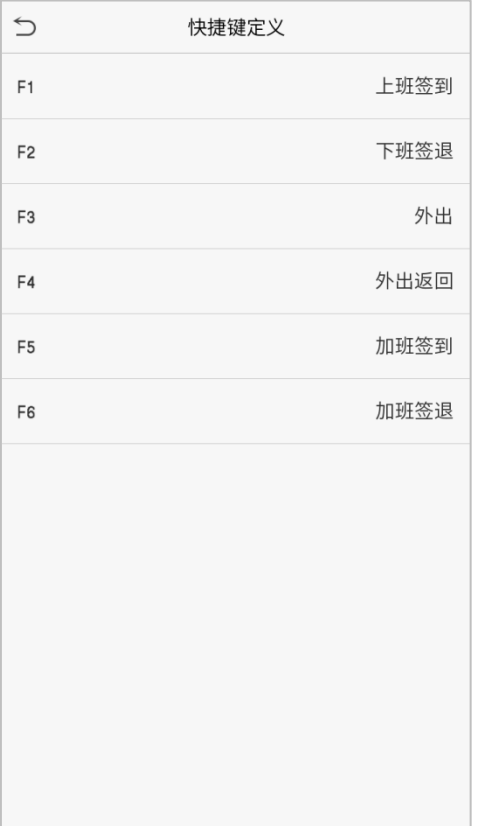

1. 点击快捷键,进入快捷键设置界面,选择**功能**为状态键或者功能键(如新增用户、用户列表等),如下图:

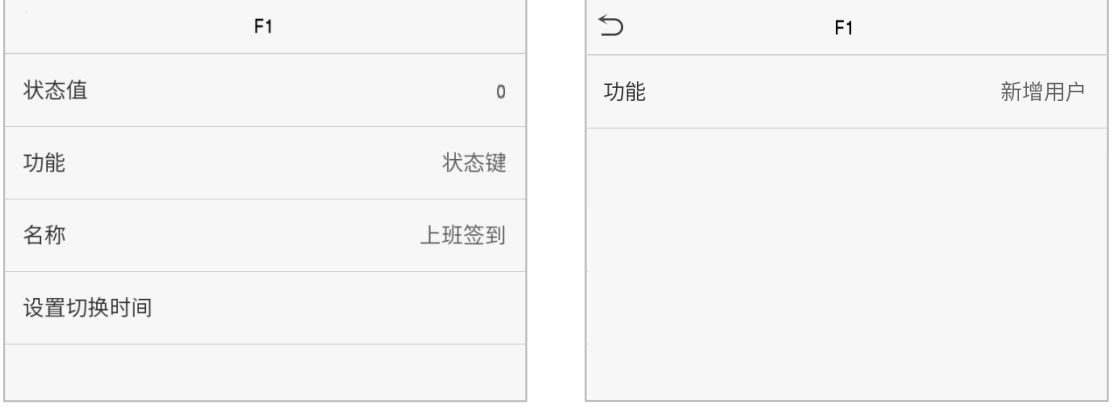

2. 若将按键定义为功能键,则设置完成;若设置为状态键,则需设置状态值(有效值 0~250)、状态键的名称及 切换时间。

#### 如何设置切换时间?

切换时间与状态键模式设置配合使用。当状态键模式设置为自动切换模式时,应设置切换时间。选择切换周期,

### 并设置每天切换的时间,如下图:

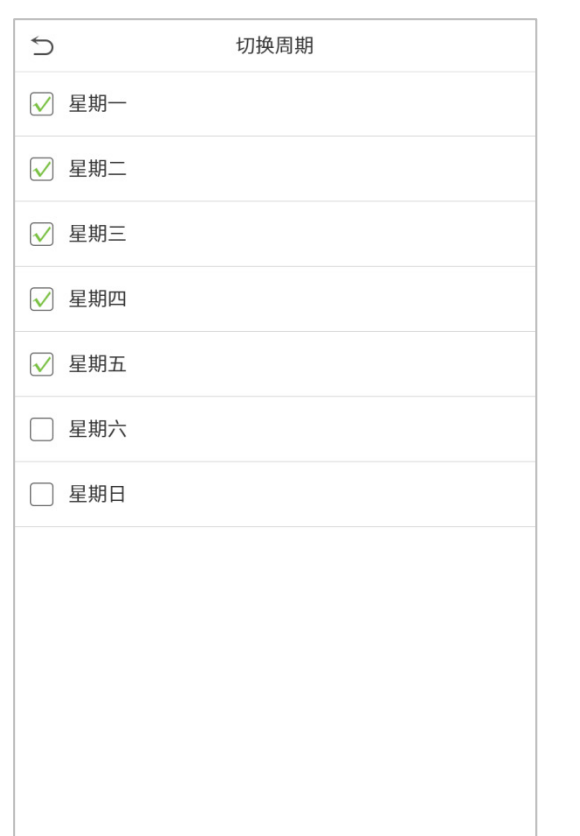

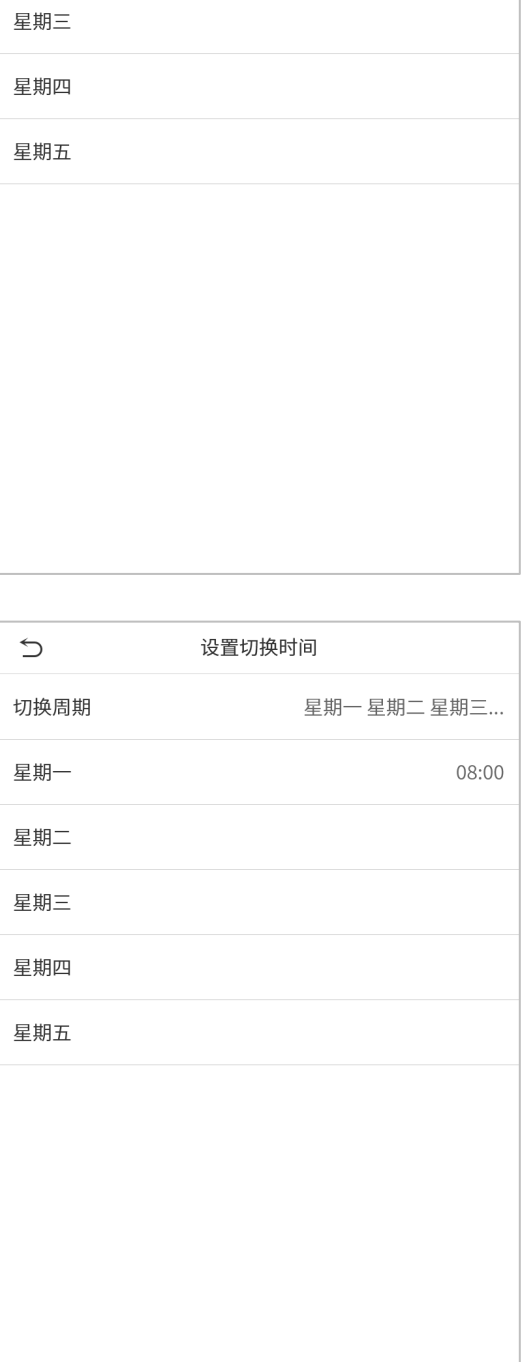

设置切换时间

星期一 星期二 星期三...

 $\cup$ 

切换周期

星期一

星期二

 $\supset$ 星期一 08:00  $\triangle$  $\triangle$ 08  $00\,$  $\overline{\nabla}$  $\overline{\mathbf{v}}$  $\mathbb{H} \mathbb{H}$  $\mathbb M\mathbb M$ 取消(ESC) 确定(OK)

注意事项:当功能设置为未定义,设备将不会启用状态键。

# 8. **数据管理**

清除设备上的数据。

在主菜单界面点击【数据管理】:

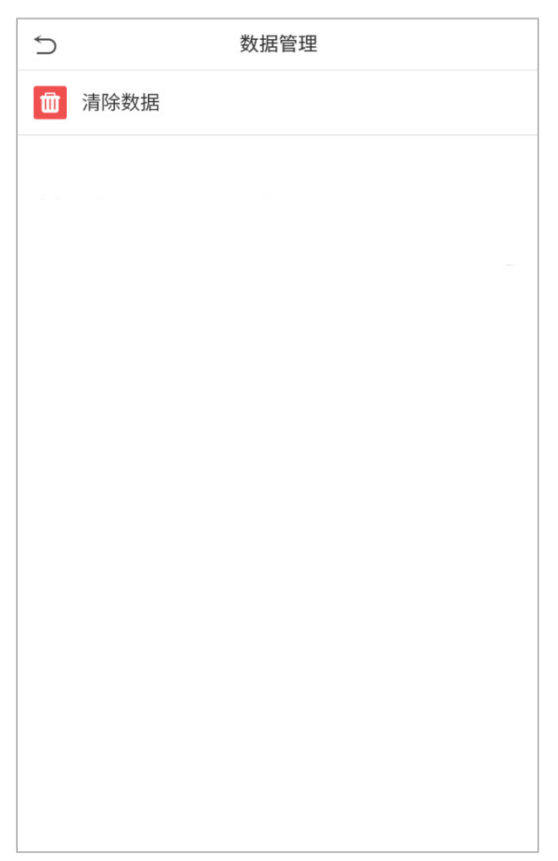

## 8.1 **清除数据**

在数据管理界面点击【清除数据】栏:

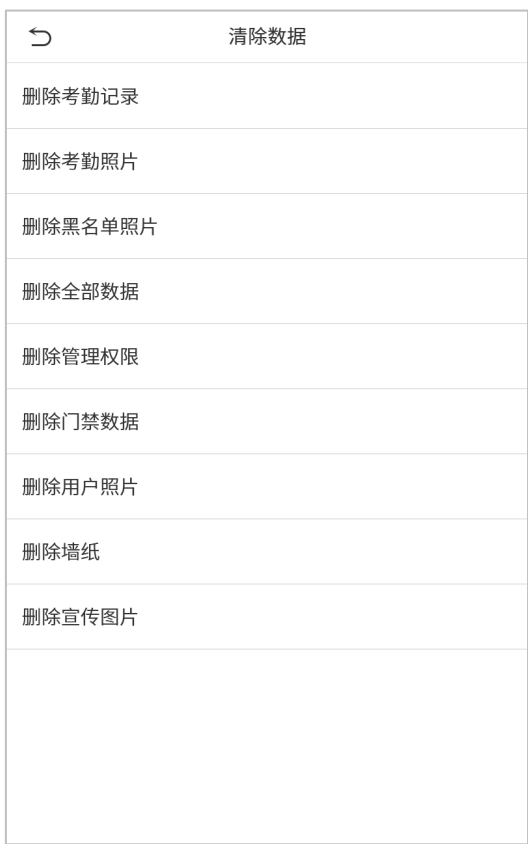

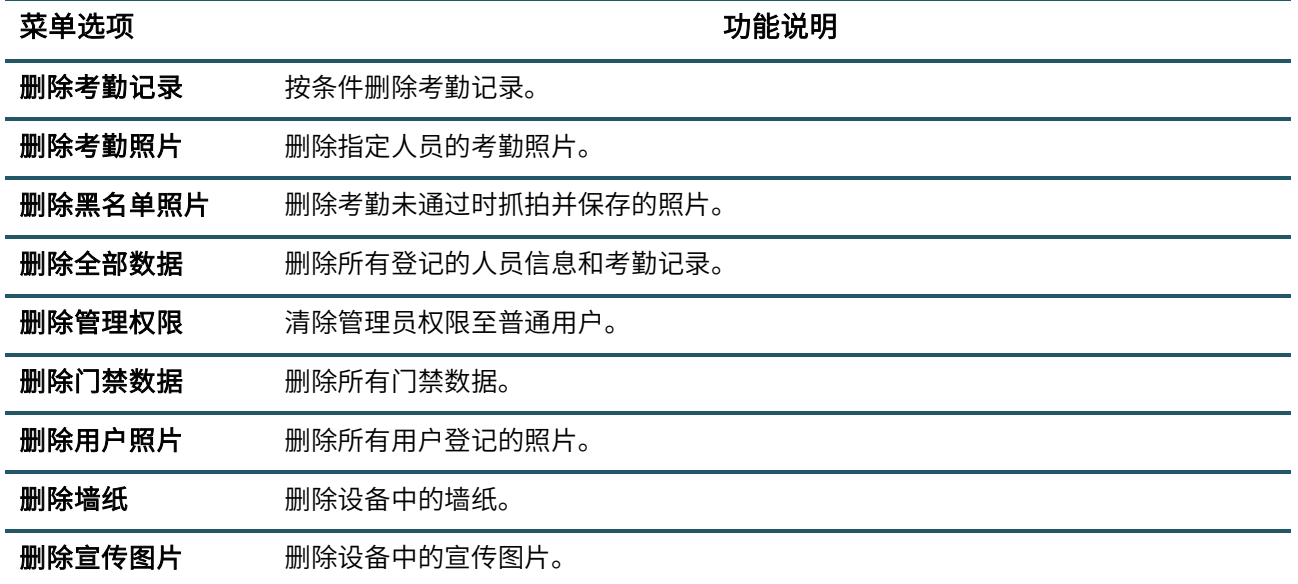

注意事项:删除考勤记录、考勤照片、黑名单照片时可以选择"删除全部"或"按时间段删除",选择"按时间段删除" 时需要设置要删除数据的时间范围:

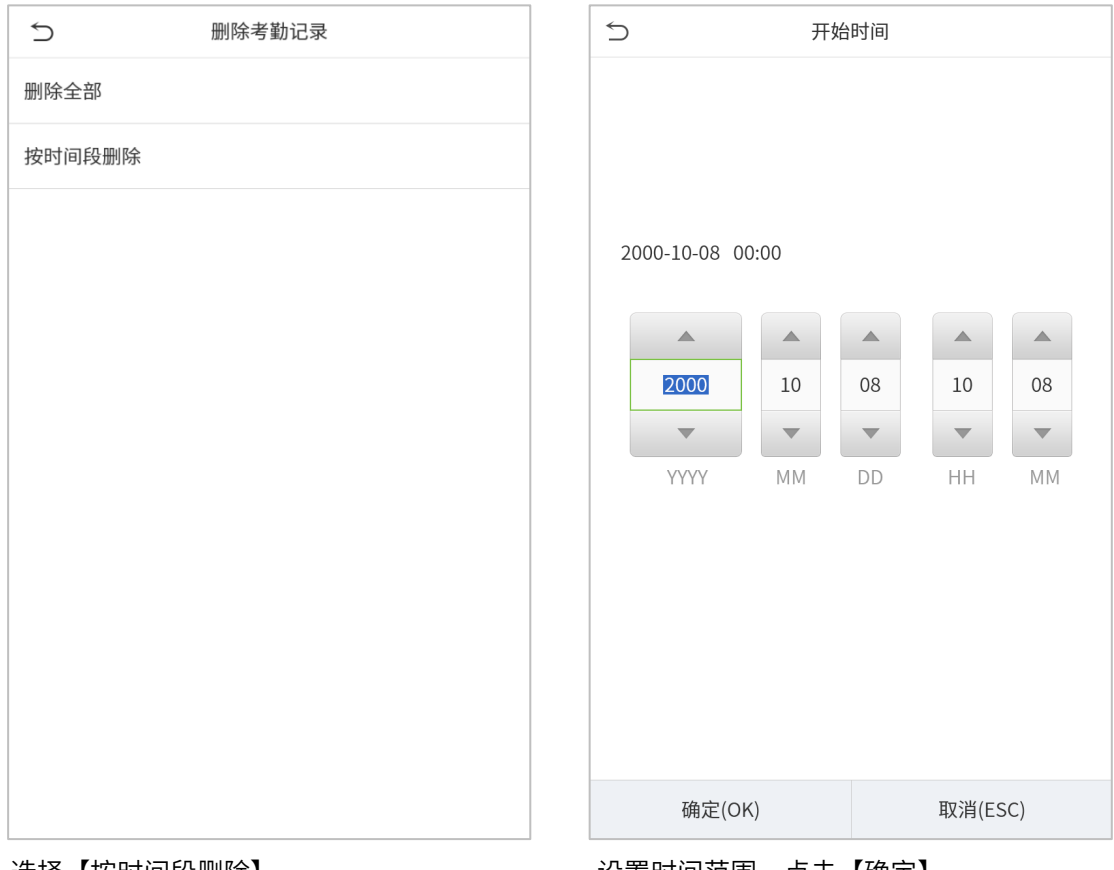

选择【按时间段删除】 设置时间范围,点击【确定】

# 9. **门禁管理**

门禁管理是对用户的开门时间段以及控制锁和其他门禁相关设备参数的设置。

在主菜单界面点击【门禁管理】:

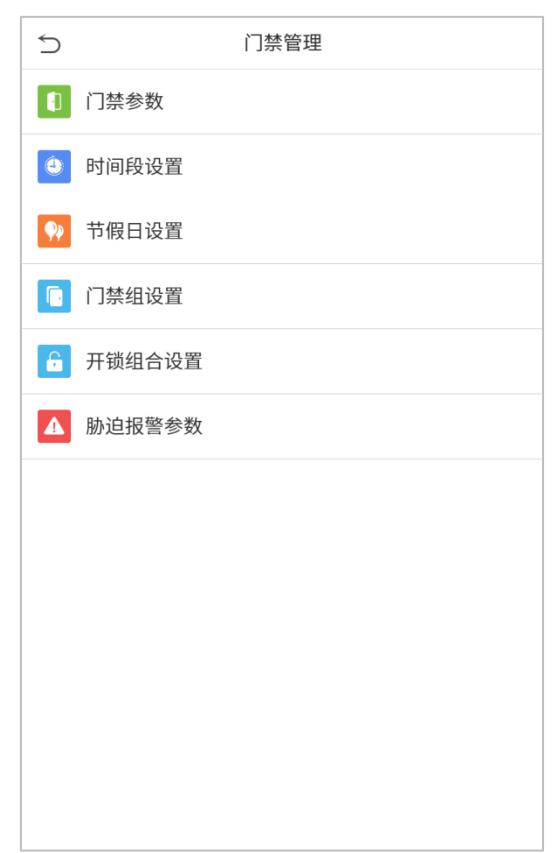

### 用户能开锁需要同时符合以下条件:

1.当前开锁的时间应当在用户时间段的任一有效的时间区域内。

2.用户所在的组必须在开锁组合中(也可和其他组共在一个开锁组合中,但是需要一起才能开启门锁)。

系统默认新登记的用户为第一组门禁组,默认组时间段为"1",默认开锁组合为第一组,并且新登记用户默认是 开锁状态(若用户修改了门禁的相关设置,系统将随用户的修改而改变)。

# 9.1 **门禁参数**

设备控制锁和相关设备的参数设置。

在门禁管理界面点击【门禁参数】栏:

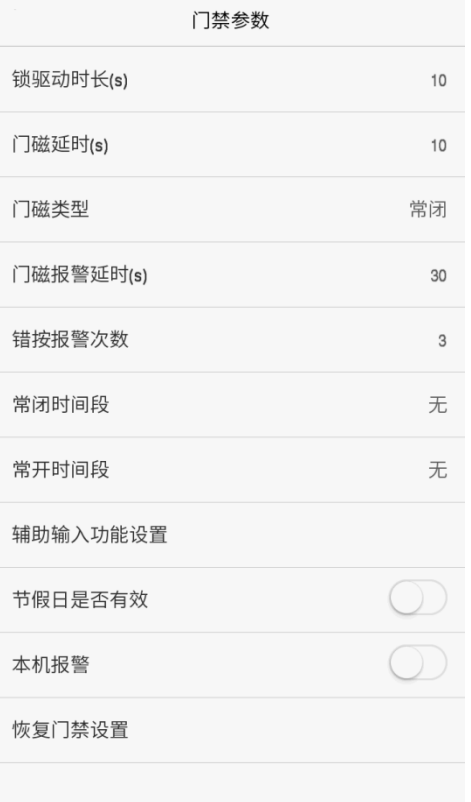

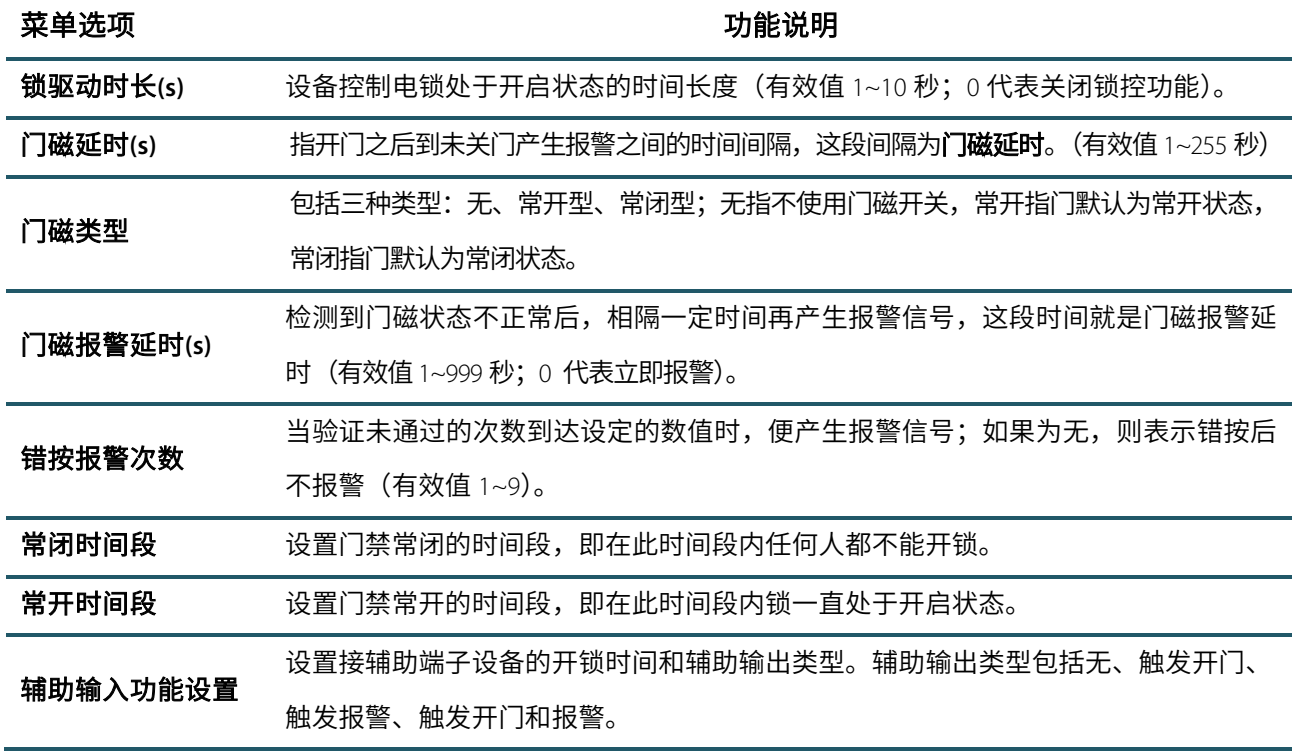

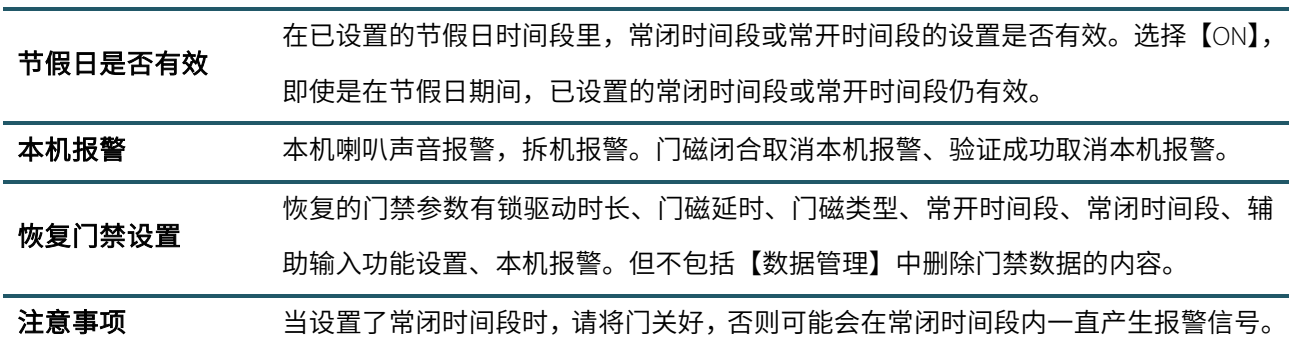

## 9.2 **时间段设置**

整个系统最多可以定义 50 个时间段。每个时间段定义七个时间区间,即为一个星期,每个区间为每天 24 个小 时内的有效时间段。用户只能在设置的有效时间段验证。时间段的每个时间区间格式:【**HH:MM HH:MM**】,即按 照 24 小时制精确到分钟。

在门禁管理界面点击【时间段设置】:

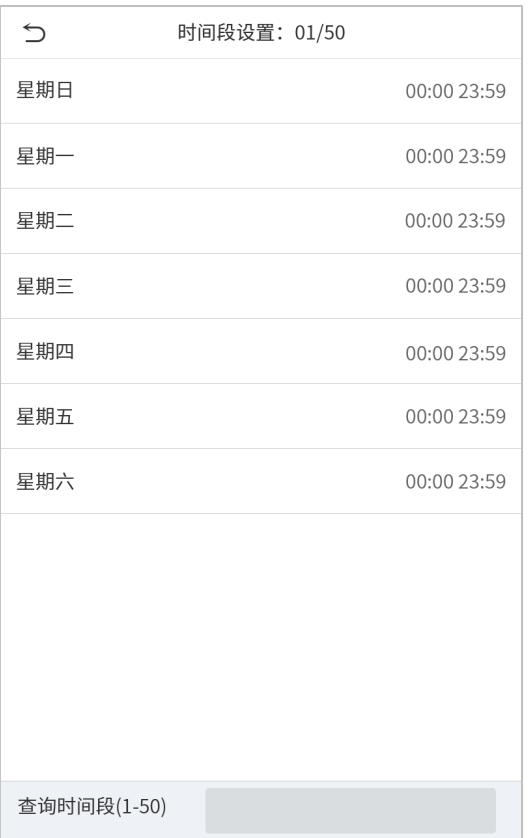

1. 点击查询时间段输入框,输入要定位到的时间段编号(共 50 个)

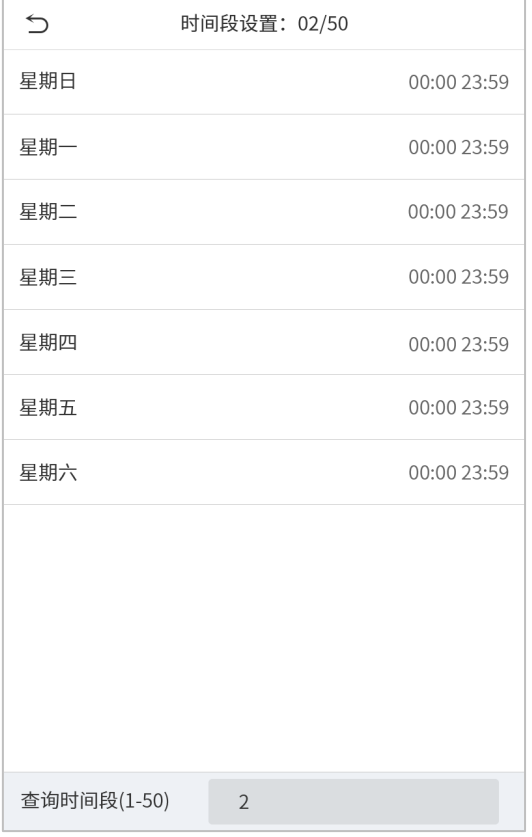

2. 点击需要设置时间段的日期,输入开始和结束时间,输入完成点击【确定】。

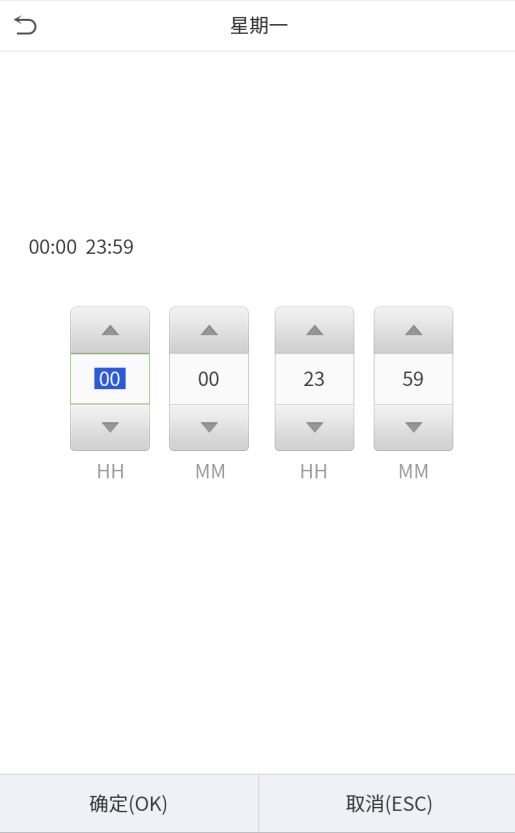

### 注意事项:

1. 结束时间小于开始时间(如 23:57~23:56)表示全天禁止,结束时间大于开始时间(如 00:00~23:59)表示此区 间有效。

2. 用户开锁的有效时间段:全天开放(00:00~23:59)或时间段中结束时间大于开始时间,如(08:00~23:59)。

3. 系统默认时间段编号 1 为全天开放,建议不要修改时间段 1,若要设置新的时间段,请从时间段编号 2 开始 设置。

### 9.3 **节假日设置**

每当节假日时,可能会需要特殊的门禁时间,但更改每个人的门禁时间是非常繁琐的,因此可以设置一个适用 于所有员工的节假日门禁时间,用户在节假日这几天的开门时间段将以此处设置的时间段为准。

在门禁管理界面点击【节假日设置】:

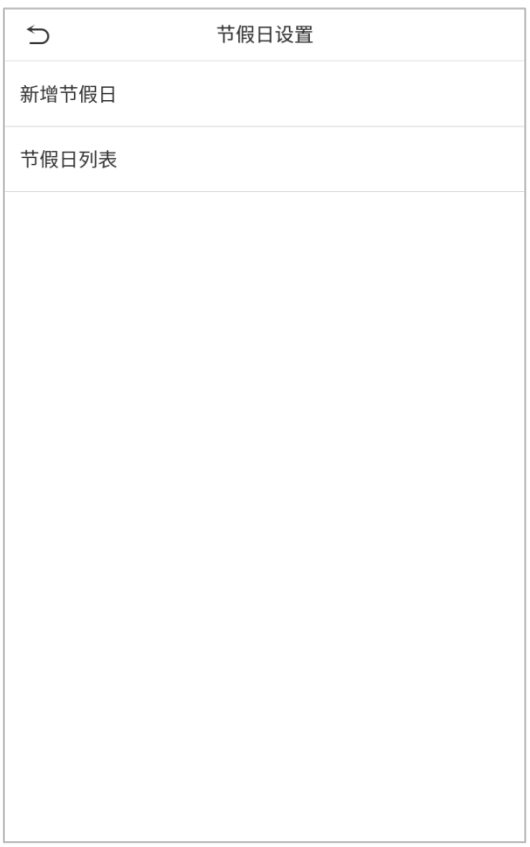

### ● 新增节假日

在节假日设置界面点击【新增节假日】,设置节假日相关参数:

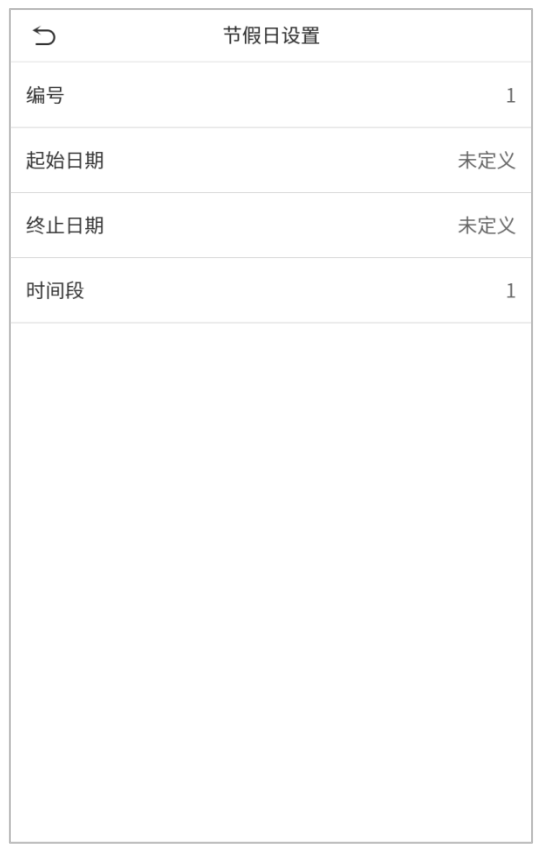

### ● 编辑节假日

在节假日列表界面点击选中需要修改的节假日,点击【编辑】,对节假日的相关参数进行修改。

#### ● 删除节假日

在节假日列表界面点击选中需要删除的节假日,点击【删除】并点击【确定】确认删除,删除之后该节假日将 不在列表中显示。

### 9.4 **门禁组设置**

门禁组功能可以将用户分组,并且可以将不同的组组合成不同的开锁组合,以便于门禁的分组管理。组内的人 员默认都使用组的时间段,组内的人员也可以设置用户时间段。当组验证和用户验证方式有重叠时,用户验证 方式优先于组验证方式。每个组最多可以拥有 3 个时间段。新登记的用户默认属于 1 组,但可以重新分派到其 他各组中。

在门禁管理界面点击【门禁组设置】栏:

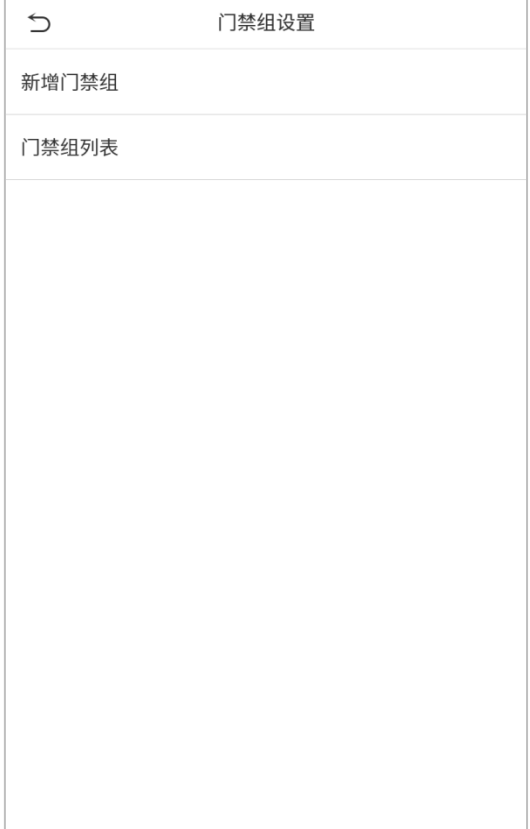

### 新增门禁组

在门禁组设置界面点击【新增门禁组】,设置门禁组相关参数:

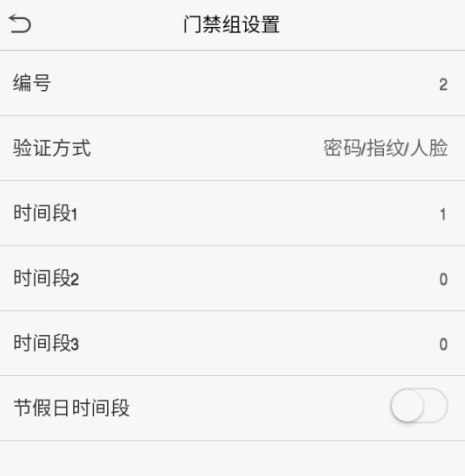

#### 注意事项:

1.系统默认有一个编号为 1 的门禁组,该门禁组不可以被删除,但可以被修改。 2.编号设置完成之后将不可再修改。

3.当节假日设为有效时,组内的人员必须在组时间段和节假日时间段有交集的情况下才能开门。 4.当节假日设为无效时,则该组人员的门禁时间不受节假日影响。

### 编辑门禁组

在门禁组列表界面点击选中需要修改的门禁组,点击【编辑】,对门禁组的相关参数进行修改。

### 删除门禁组

在门禁组列表界面点击选中需要删除的门禁组,点击【删除】并点击【确定】确认删除,删除之后该门禁组将 不在列表中显示。

### 9.5 **开锁组合设置**

将各门禁组编排成不同的开锁组合,达到多重验证,提高门禁的安全性。

一个开锁组合中,组合人数 N 的范围为: 0 ≤ N ≤ 5,组合人数 N 可以全部属于 1 个门禁组,也可以分别属于 5 个不同的门禁组。

在门禁管理界面点击【开锁组合设置】栏:

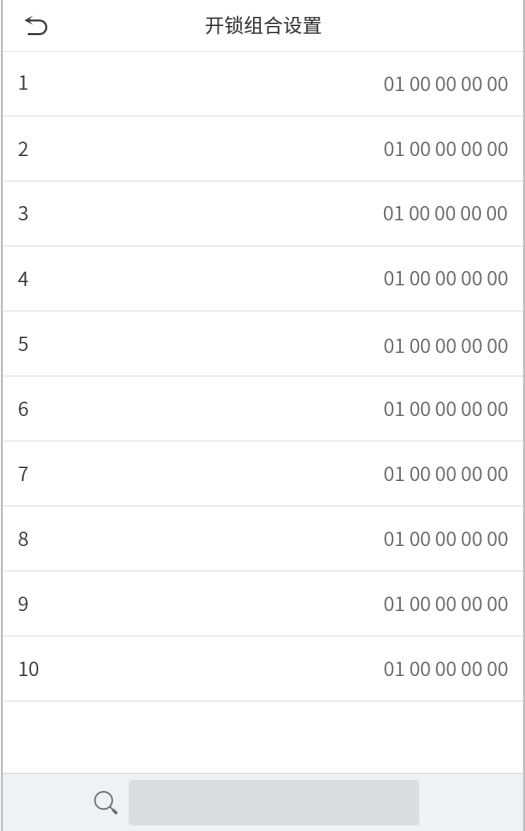

点击需要设置的开锁组合,点击上下键输入组编号,输入完成按【确定】。

#### 举例说明

开锁组合 1 设置为 (01 03 05 06 08), 说明开锁组合 1 共 5 个人, 这 5 个人来自 5 个组, 分别是门禁组 1、门禁 组 3、门禁组 5、门禁组 6 和门禁组 8。

开锁组合 2 设置为 (02 02 04 04 07), 说明开锁组合 2 共 5 个人, 前 2 个人来自门禁组 2、中间 2 个人来自门禁 组 4、第 5 个人来自门禁组 7。

开锁组合 3 设置为 (09 09 09 09 09), 说明开锁组合 3 共有 5 个人, 这 5 个人都来自门禁组 9。

开锁组合 4 设置为(03 05 08 00 00),说明开锁组合 4 共 3 个人,第 1 个人来自门禁组 3,第 2 个人来自门禁组 5、 第 3 个人来自门禁组 8。

### 删除开锁组合

如需要删除开锁组合,请将组号全部设为 0。

## 9.6 **胁迫报警参数**

当人员受到胁迫时,只要选用已打开的胁迫报警方式比对验证,设备照常开门,但同时会产生报警信号发送到 后台报警器。

在门禁管理界面点击【胁迫报警参数】栏:

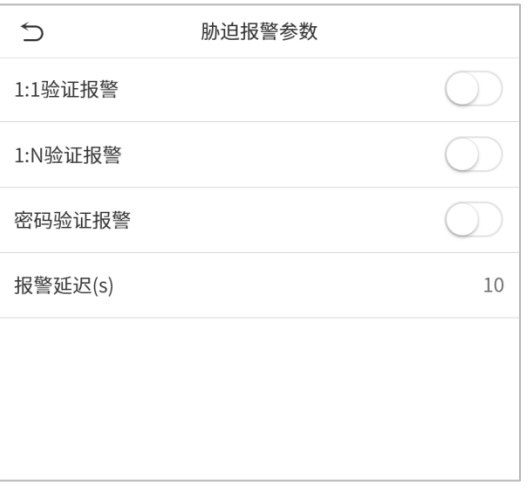

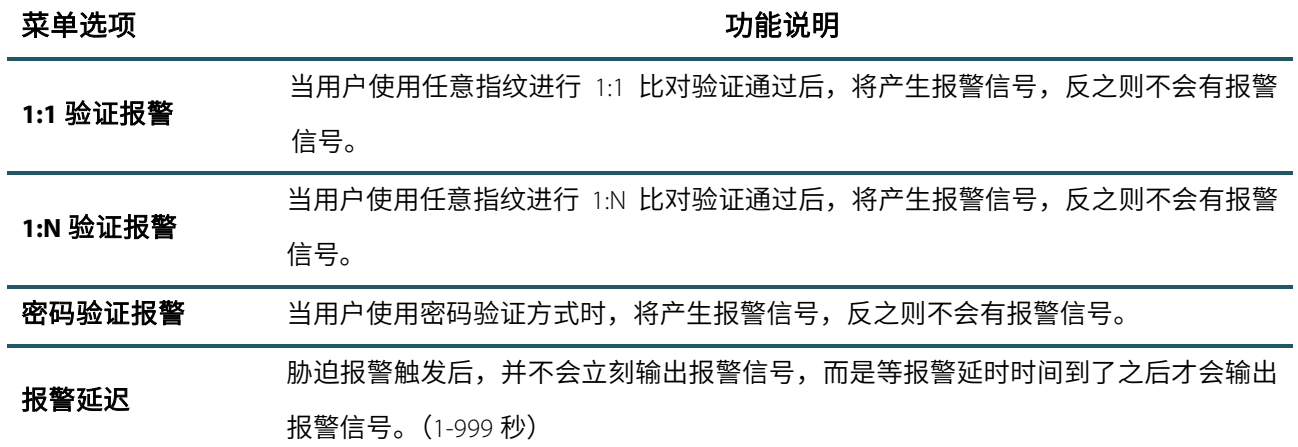

# 10. **记录查询**

员工考勤成功后记录将保存在设备中,通过记录查询可方便查阅员工是否有考勤。

在主菜单界面点击【记录查询】:

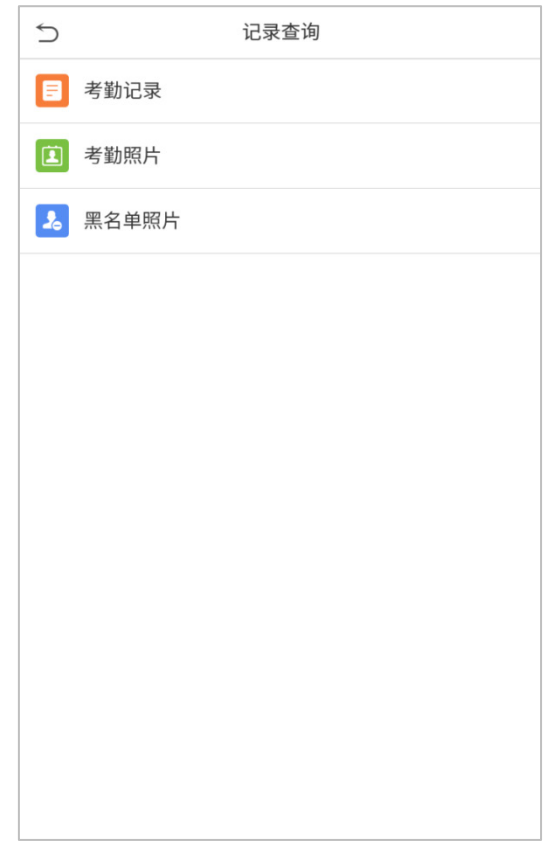

考勤照片和黑名单照片的查询过程跟考勤记录类似,此处以查询考勤记录为例进行介绍。

在记录查询界面点击【考勤记录】栏:

### 1.输入要查询的工号,点击【OK】,不输入

### 2.选择要查询记录的时间段范围

直接点击【OK】表示查询所有员工的记录

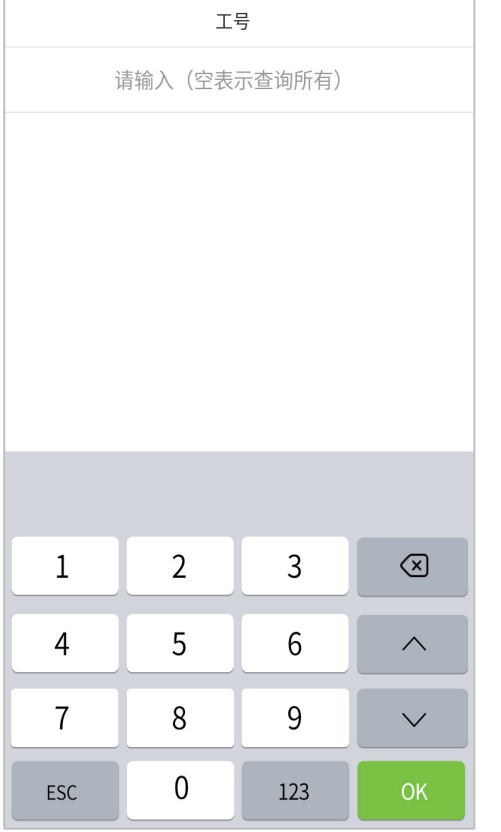

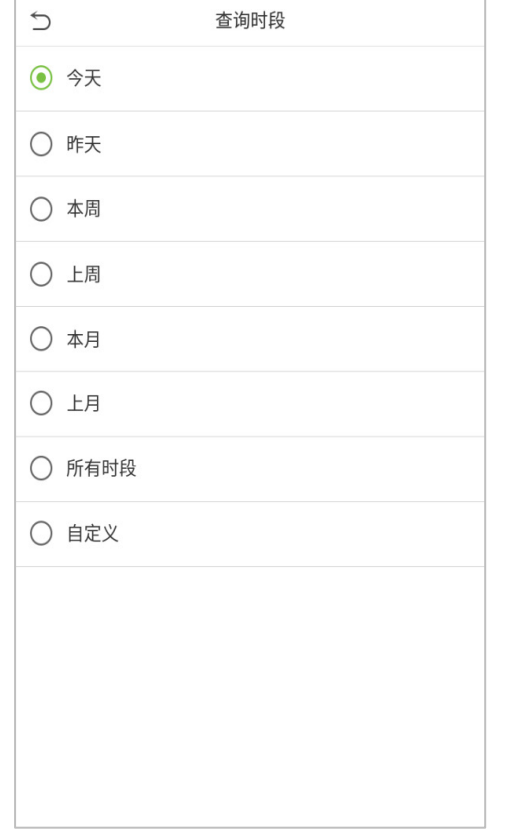

### 3.记录查询成功,点击绿色条所在的记录可 4.上图为此条记录的详细信息

### 查看详细信息

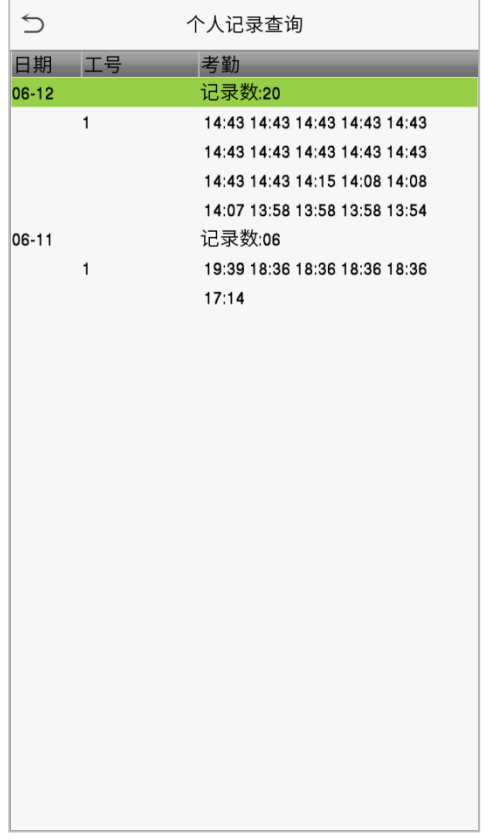

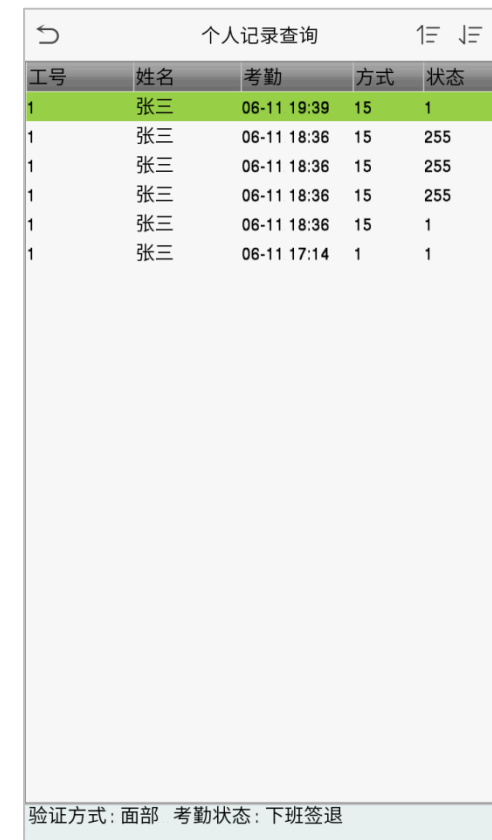

# 11. **自动测试**

自动测试各模块的功能是否可用,包括屏幕、语音、指纹、摄像头和实时时钟的测试。

在主菜单界面点击【自动测试】:

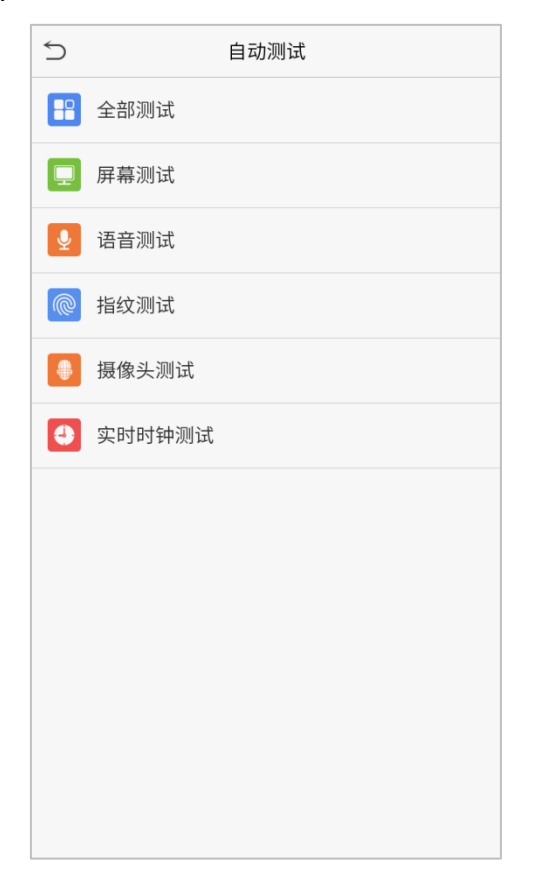

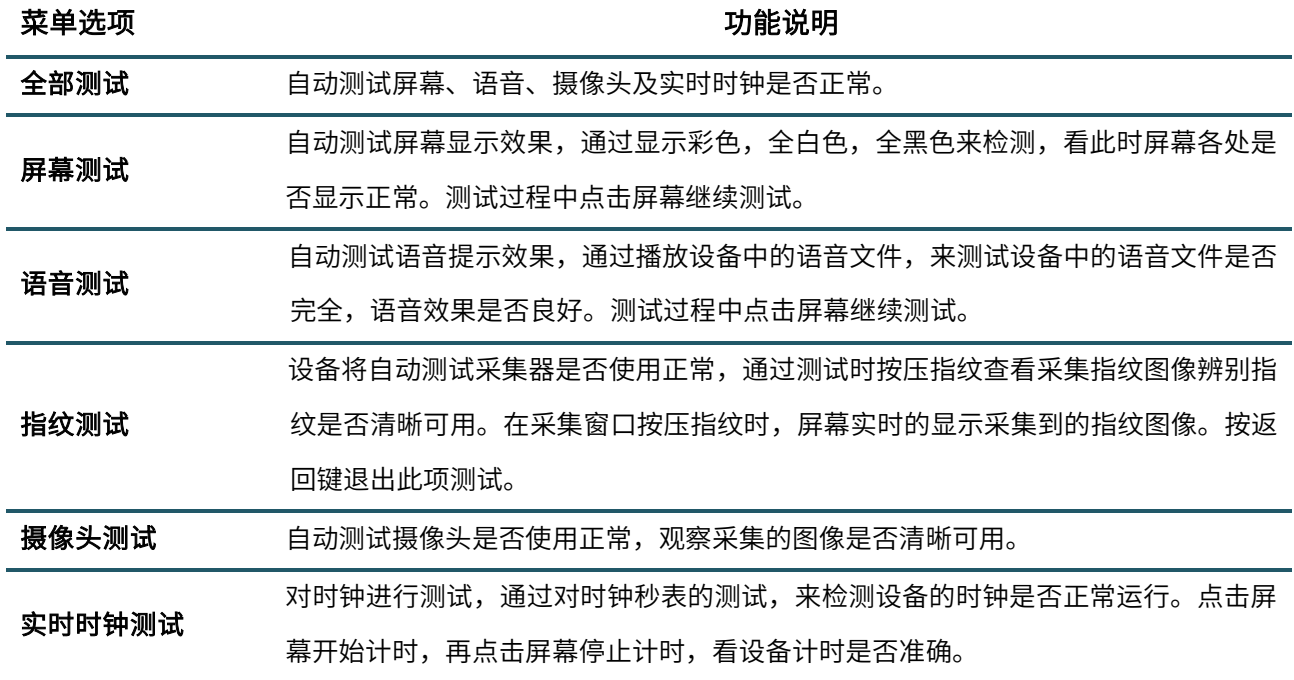

# 12. **系统信息**

通过系统信息选项,可以查看当前设备的存储情况以及设备的版本信息等。

在主菜单界面点击【系统信息】:

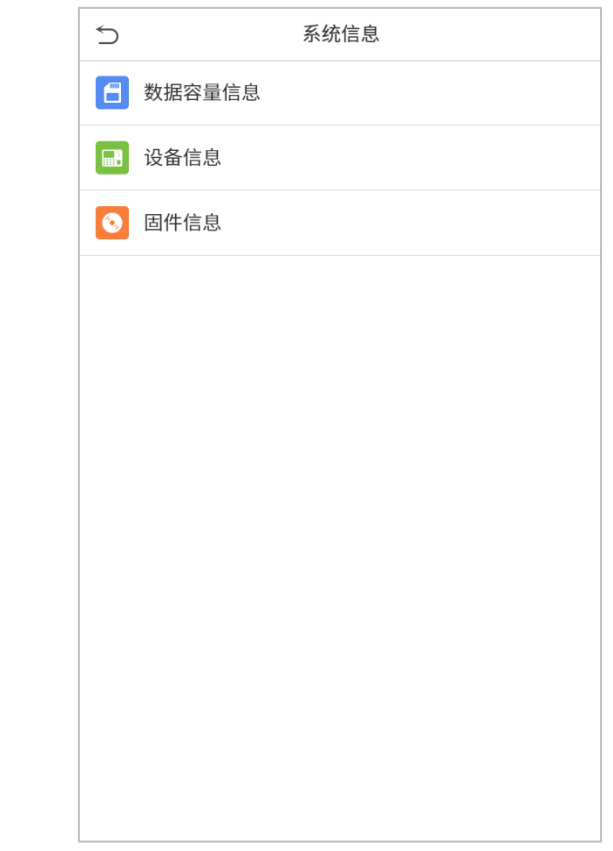

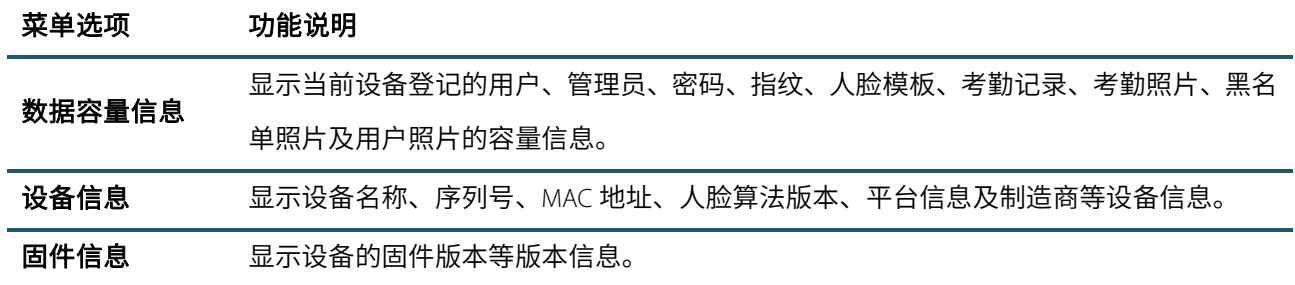

### **关于涉及人权隐私方面的声明**

#### 尊敬的顾客:

首先感谢您使用我们设计、生产的混合型生物识别产品,作为全球著名的生物识别核心技术提供商我们在 不断进行开发和研究的同时,也非常注重每个国家涉及对人权及隐私的相关法律遵守。

#### 我们声明如下:

1.我们所有民用指纹识别设备仅仅采集特征点,而不是指纹图像,不涉及保留隐私。

2.我们所有采集的指纹特征点将不能复原原始指纹图像,不涉及隐私。

3.我们作为设备提供商将不对您采用我们设备的行为产生后果负任何直接或间接法律责任。

4.您如果对使用我们的设备对关乎人权或隐私有不同的争议,请直接联系您的雇主。

我们的其他的警用指纹设备或者开发工具将提供对公民的指纹原始图像进行采集的功能,至于是否对您构 成侵权请与政府或者设备的最终提供商联系,我们作为设备原始生产商将不负任何法律责任。

### 备注:

中国法律对公民人身自由权利规定包括以下内容:

1.人身不受非法逮捕、拘禁、搜查和侵害;

2.与人身自由相联系的人格尊严不受侵害;

3.公民的住宅不受侵犯;

4.公民的通信自由和通信秘密受法律保护。

最后我们再一次强调,生物识别作为一种先进的识别技术将在未来进入电子商务、银行、保险、法务等行 业,每年全球因为密码的不安全性,人类正在蒙受重大的损失。在高安全的环境下生物识别产品实际上是对您 的身份保护。

## **环保使用说明**

40

·本产品所标环保使用期限是指在本说明书规定的使用条件下使用产品 不发生有毒有害物质泄露的安全年限。

·本产品所标环保使用期限不包括电池等需定期更换的易损耗配件。电池 的环保使用期限为 5 年。

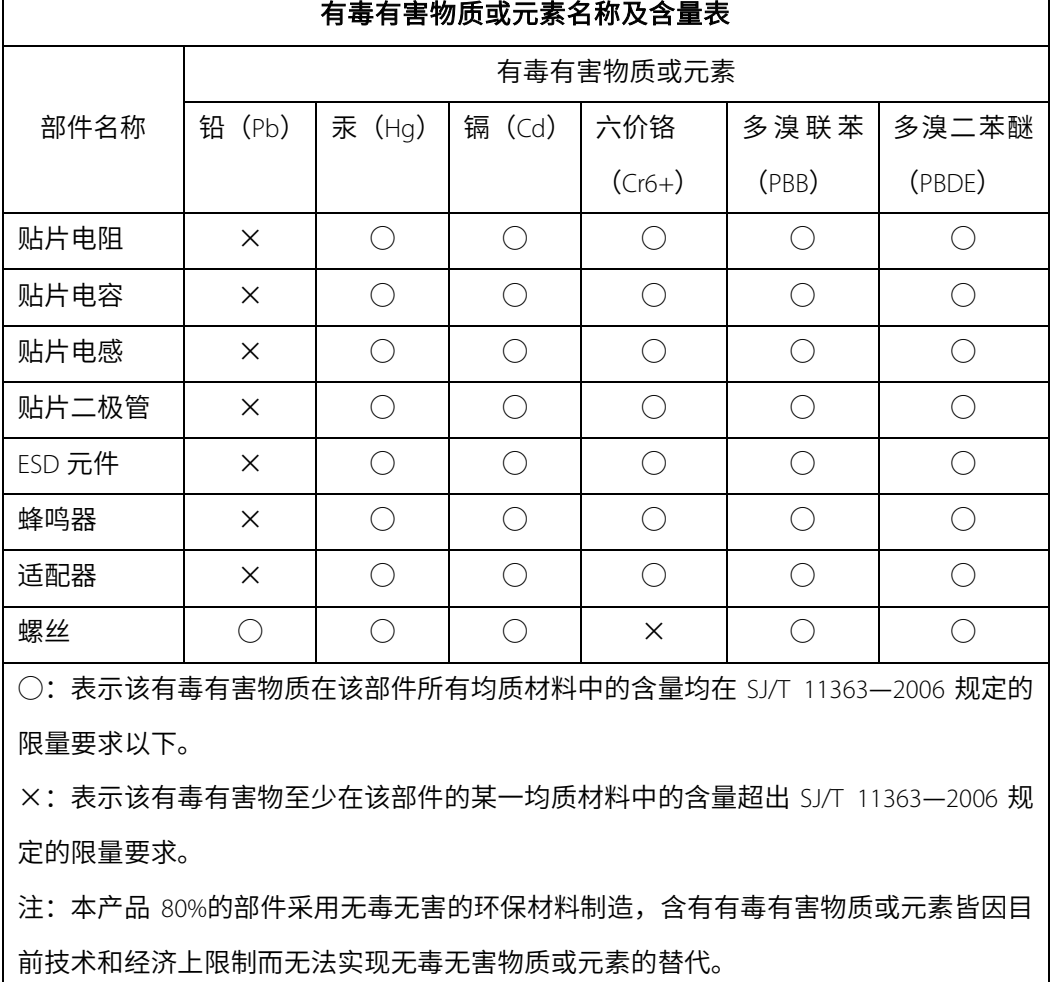